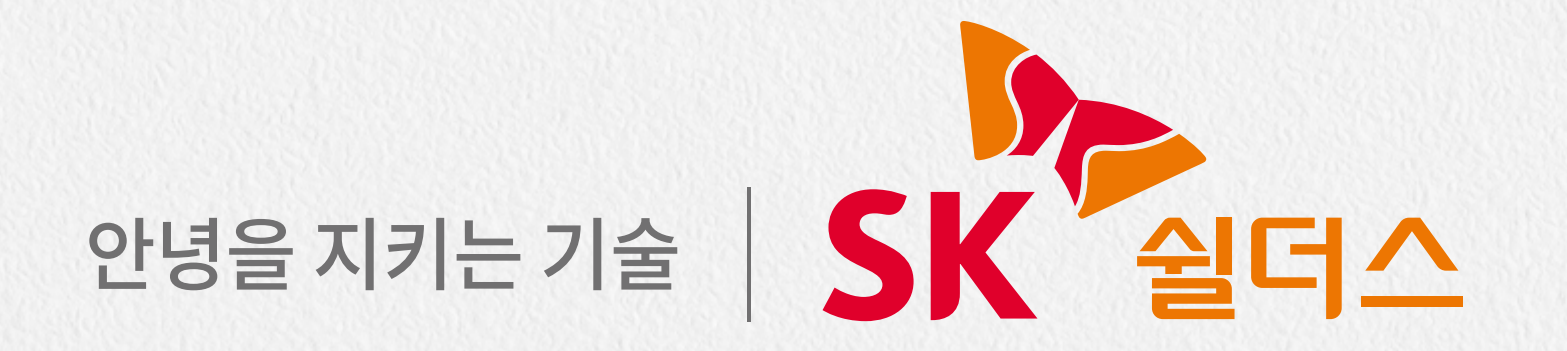

# **SK쉴더스 인식기�이용가이드**

**FPR-560BS**

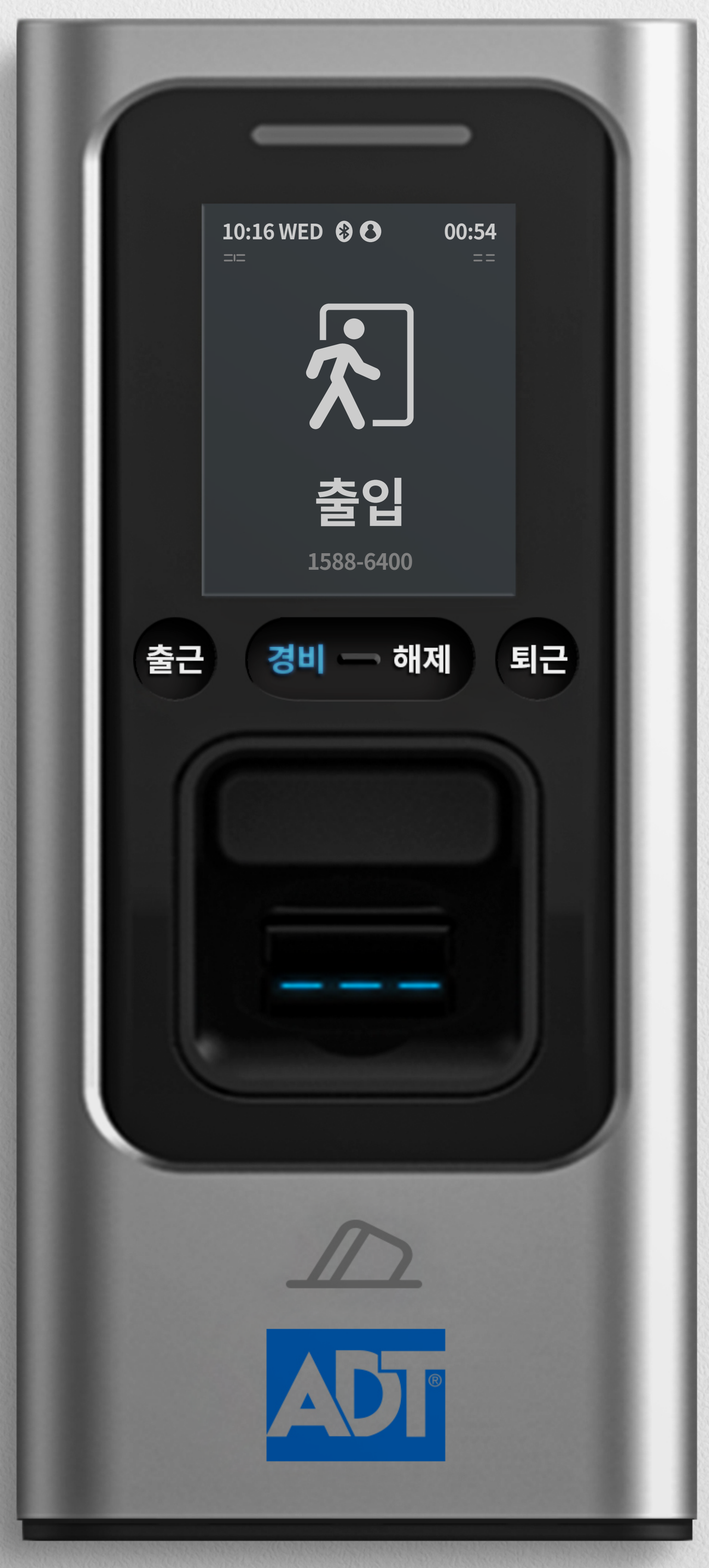

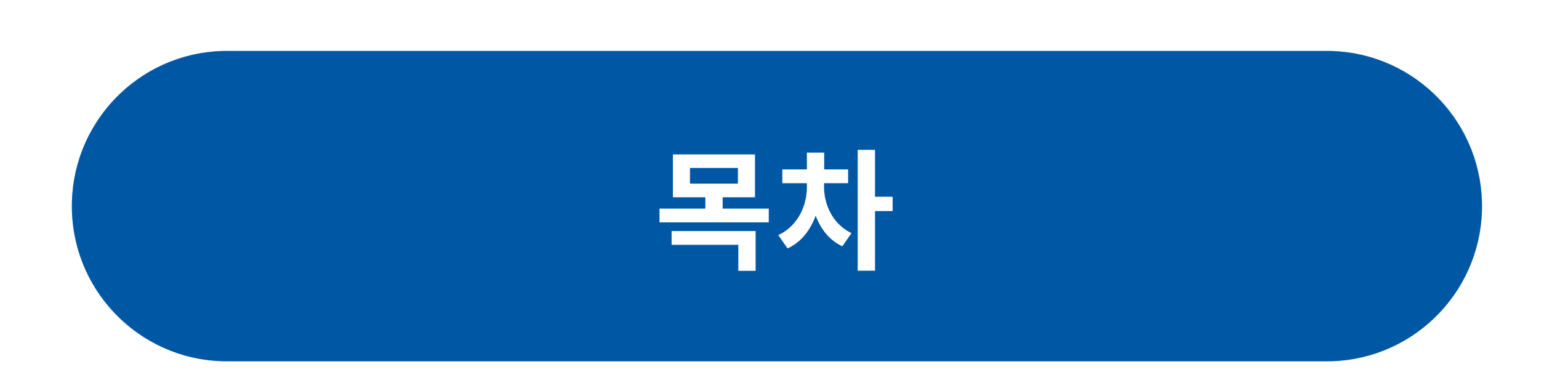

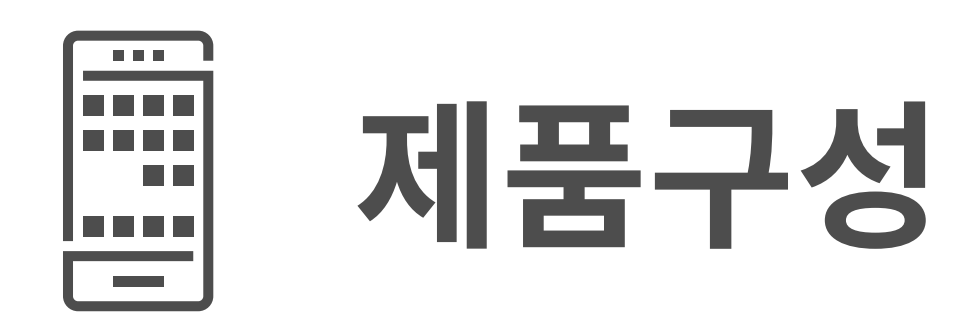

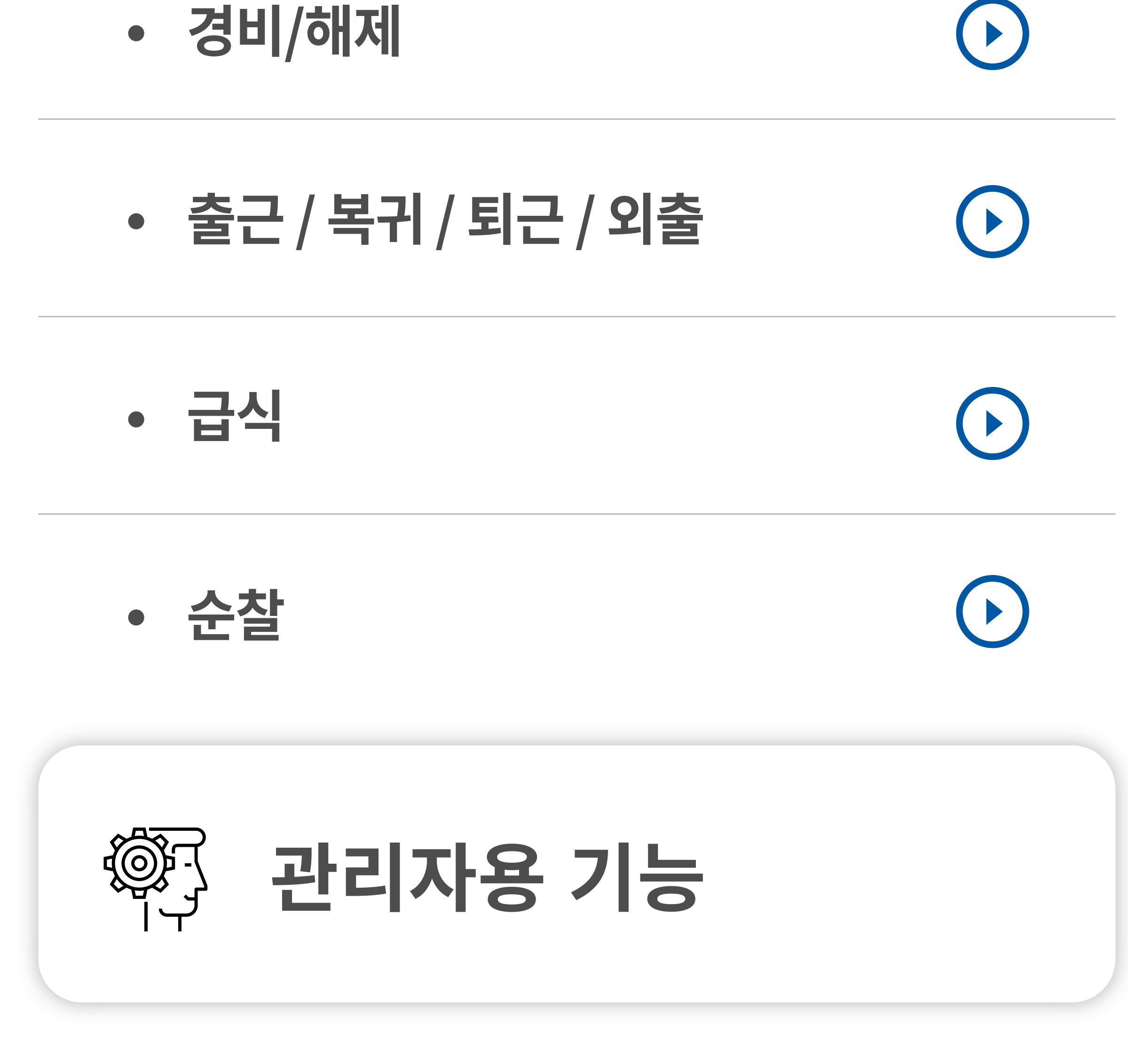

- **관리자�메뉴�진입�방법**
- 

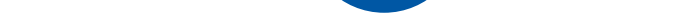

## 

#### **사용자�등록 / 삭제**

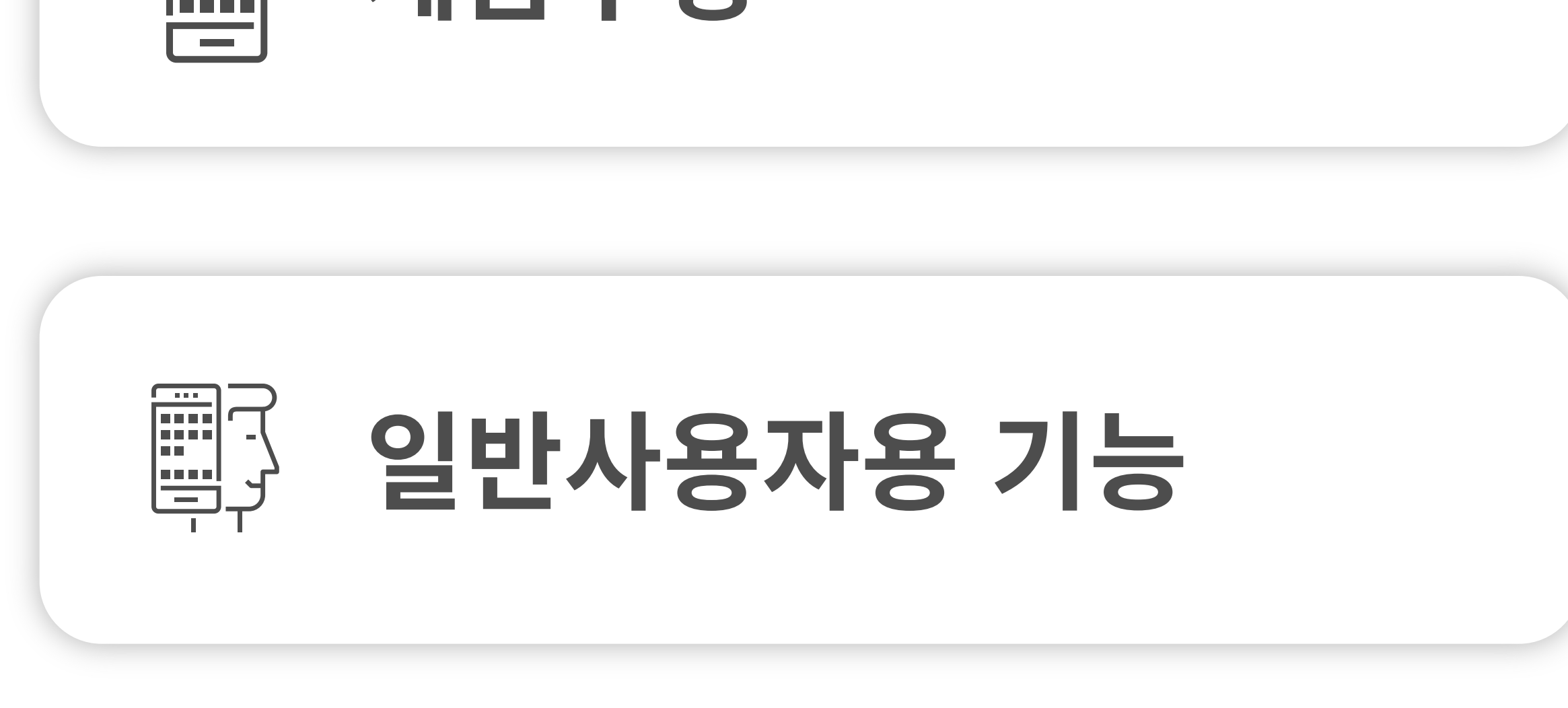

## **제품구성**

## **제품�구성**

#### **조작버튼 1**

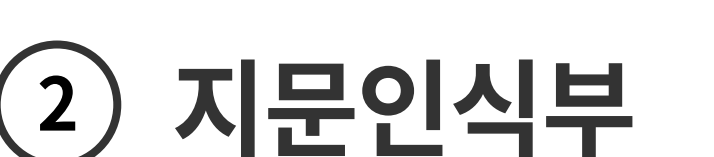

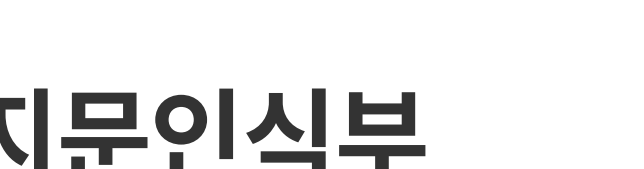

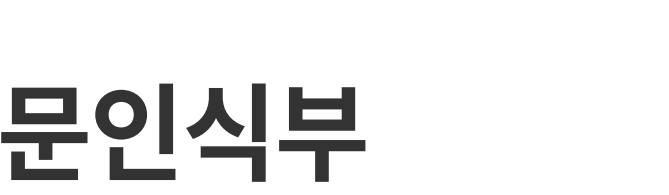

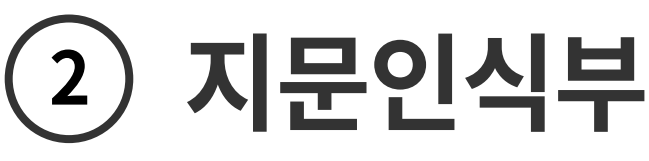

**<sup>3</sup> 카드(모바일카드�포함) 인식부**

## 카드(모바일카드 포함) 또는 지문을 사용하여 **무인경비, 출입통제, 근태/식수관리를 할�수�있는�인식기 FPR-560BS 인식기?**

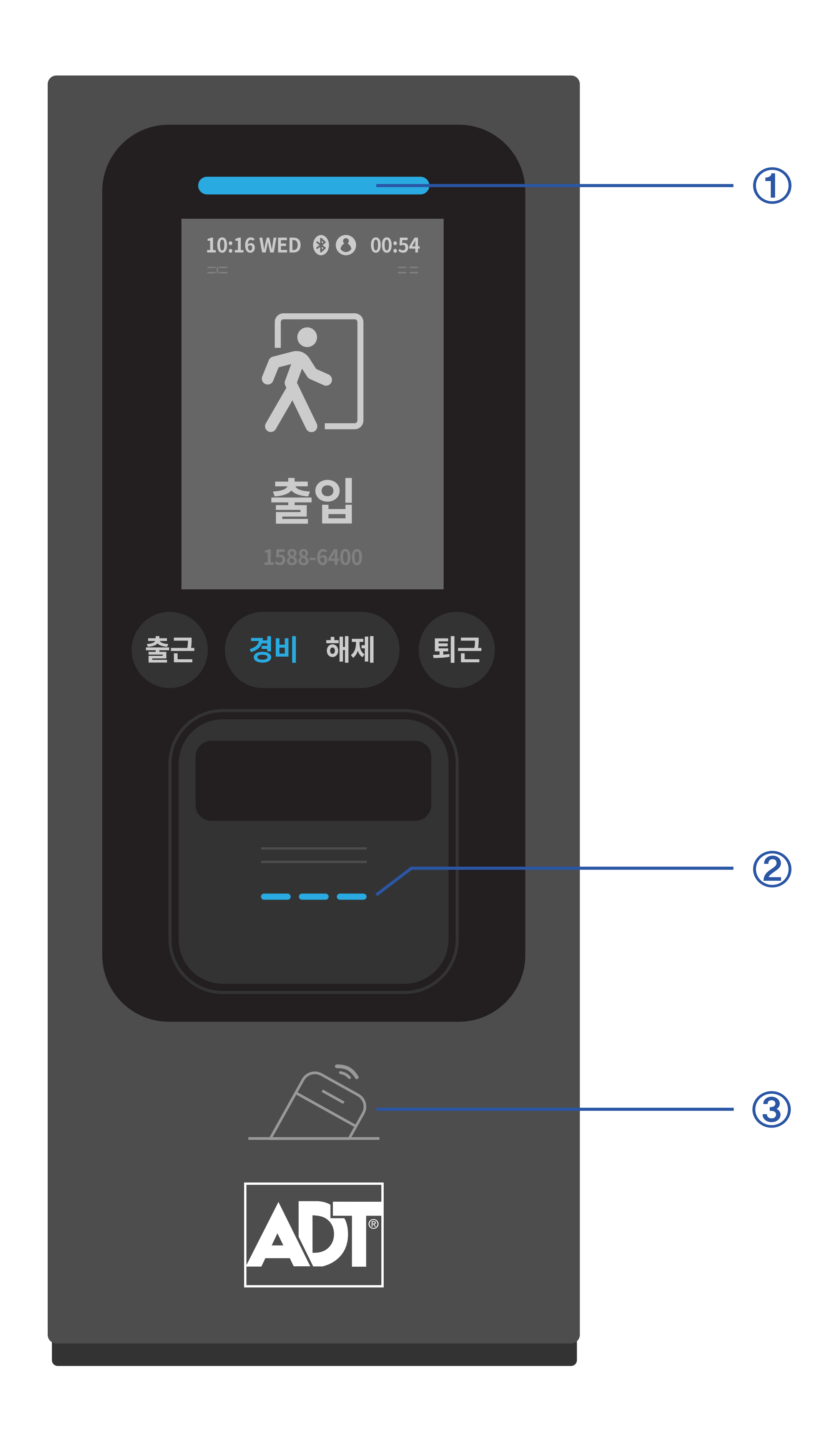

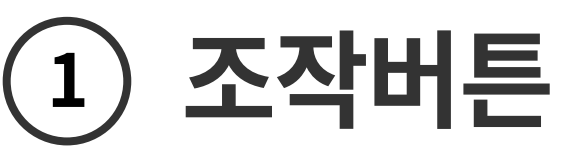

**FPR-560BS**

**지문인식기**

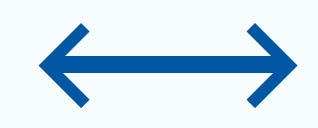

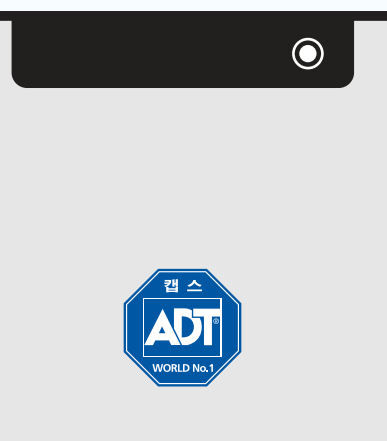

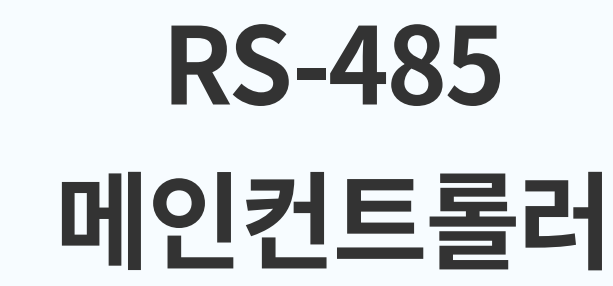

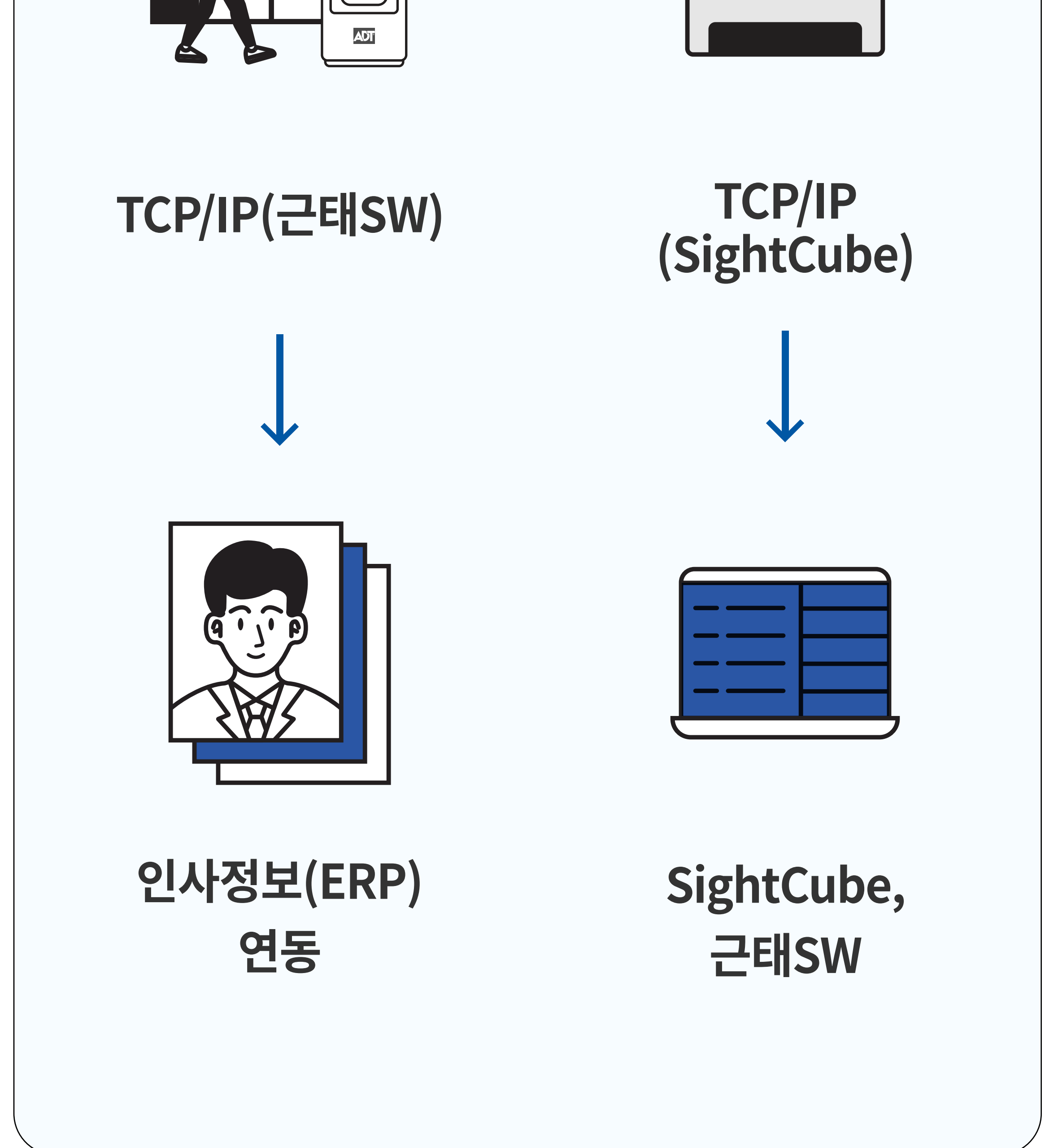

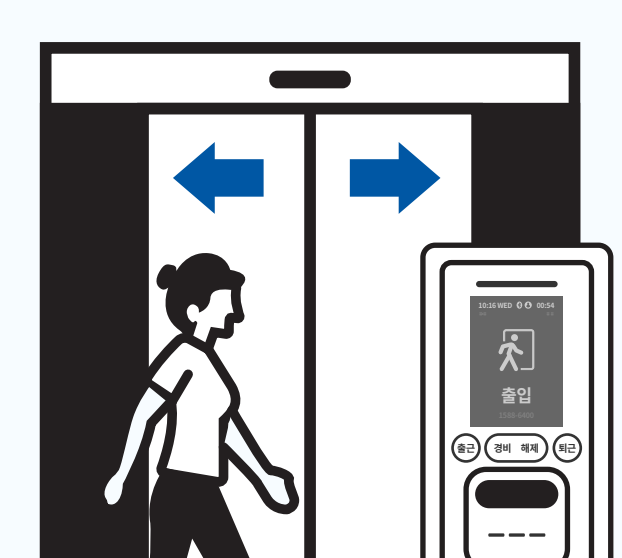

# **일반사용자용 기능**

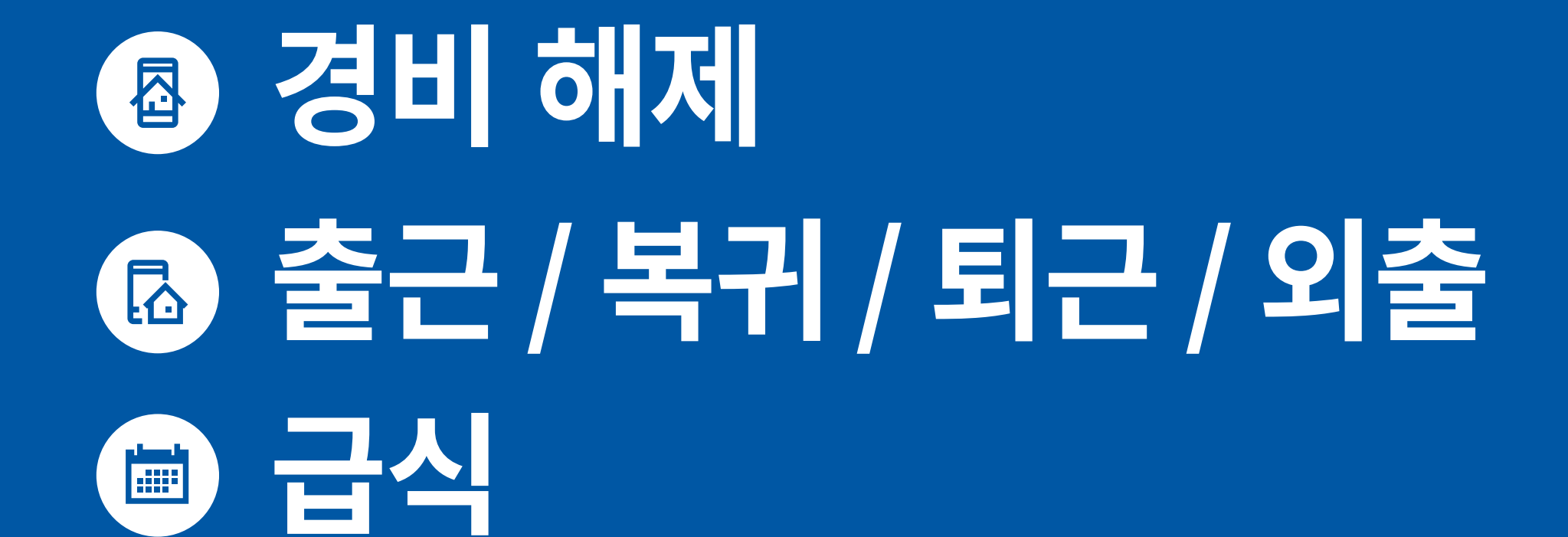

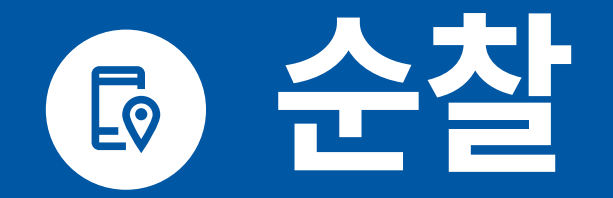

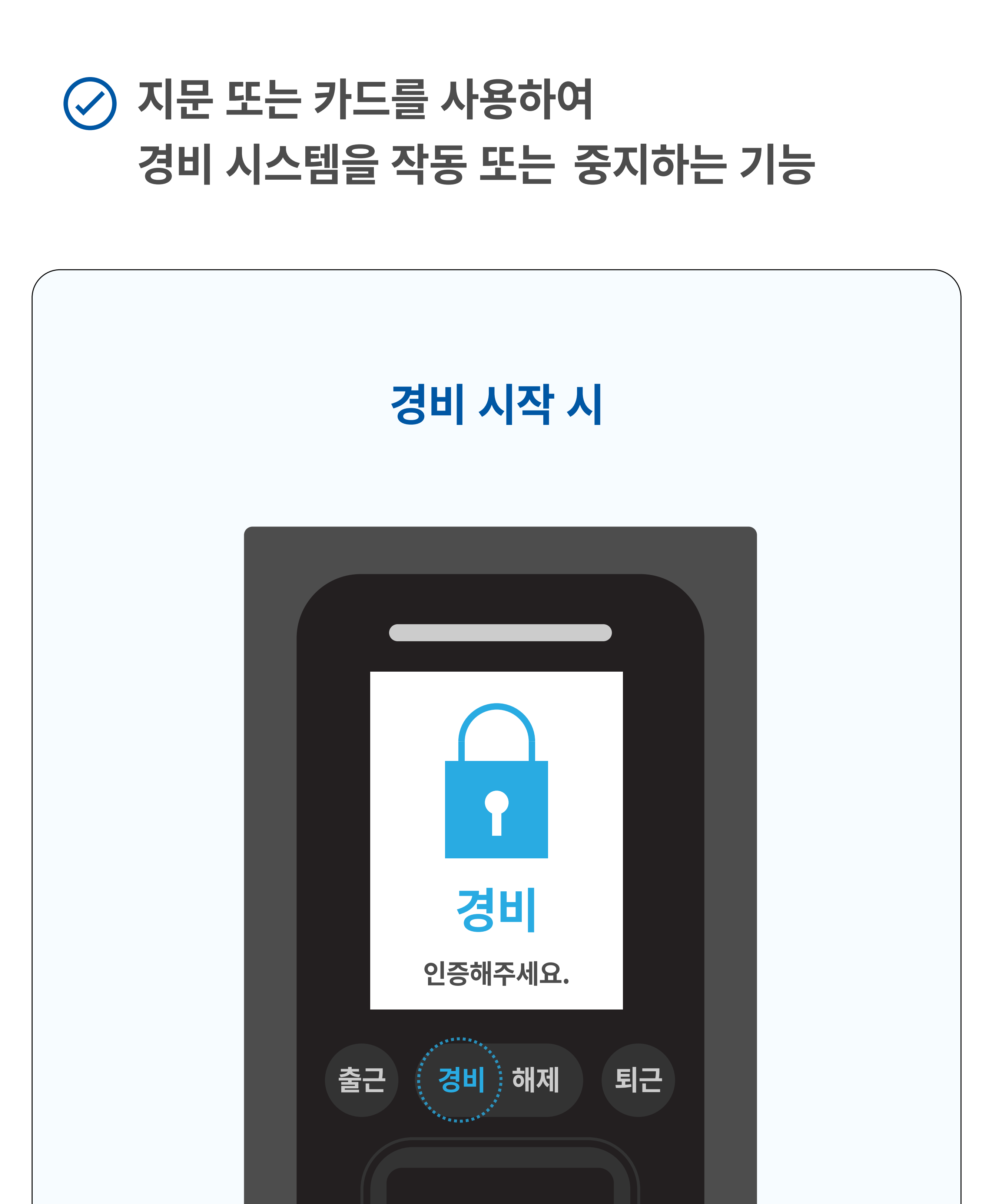

경비/해제

### 지문 또는 카드(모바일카드 포함)를 인식부에 터치해 주세요.

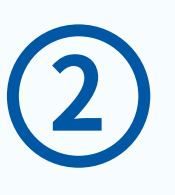

### 출입문을 닫은 후 인식기 중앙의 [경비] 버튼을 터치해 주세요.

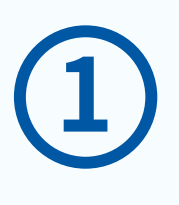

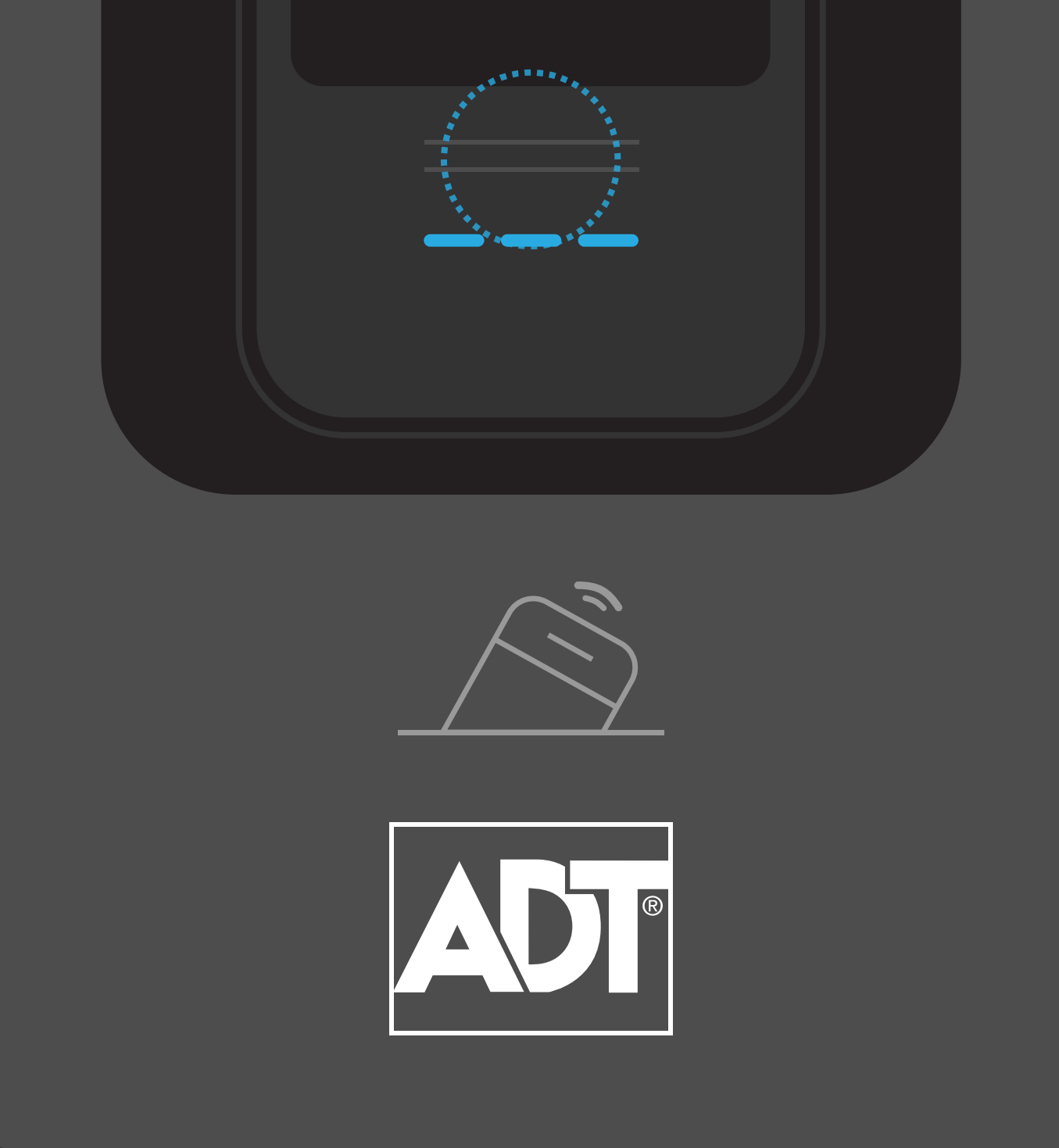

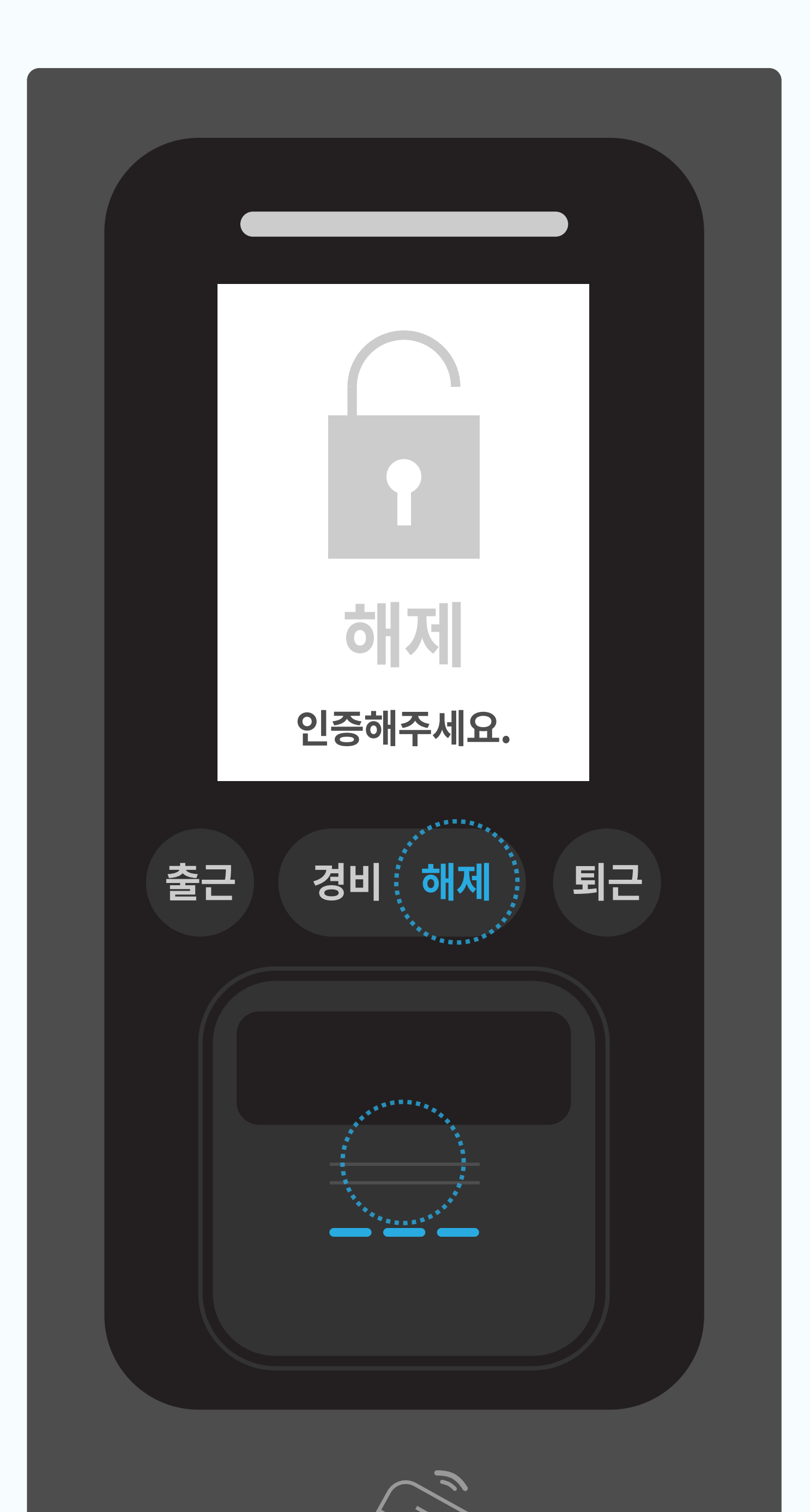

#### 경비 해제 시

#### "경비가 시작 되었습니다. 잠금상태를 확인해주세요." 음성이 안내되며 경비가 시작됩니다.

 $\begin{array}{c} \textbf{3} \end{array}$ 

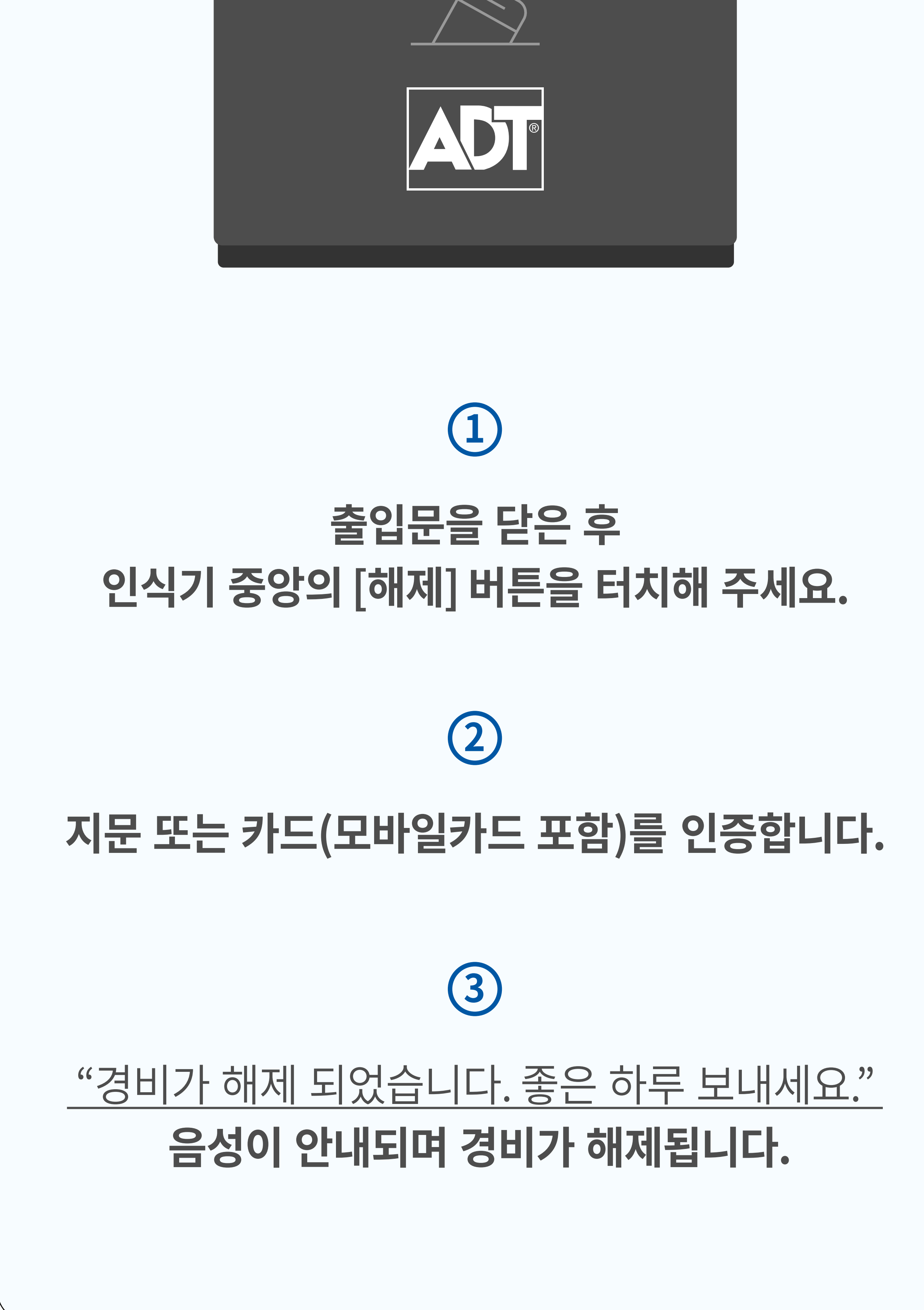

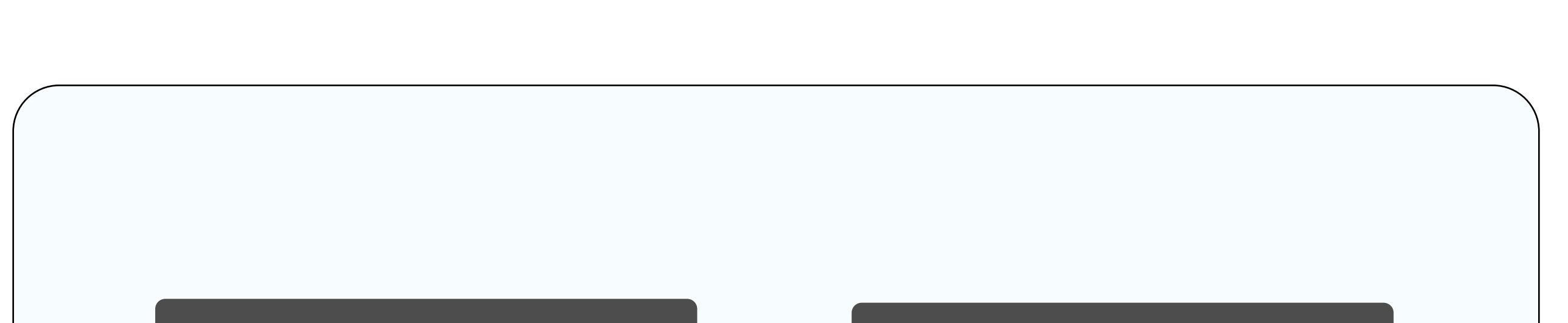

### ⊘ '모바일카드'란?? 고객님의 스마트폰에 '모바일카드' App.을 설치한 후, 스마트폰을 인식기에 터치하여 무인경비, 출입통제, 근태/식수관리를 할 수 있습니다.

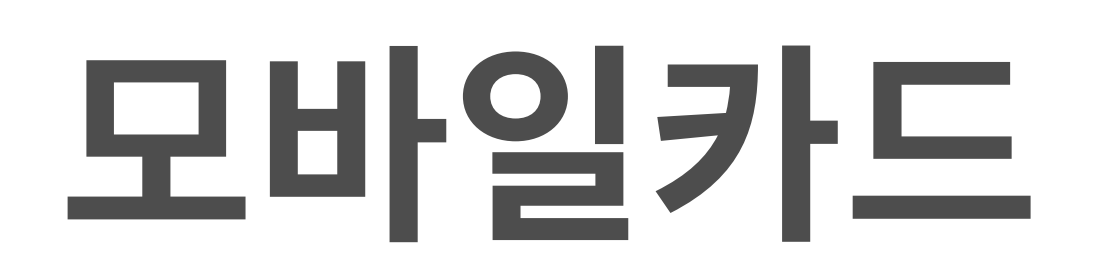

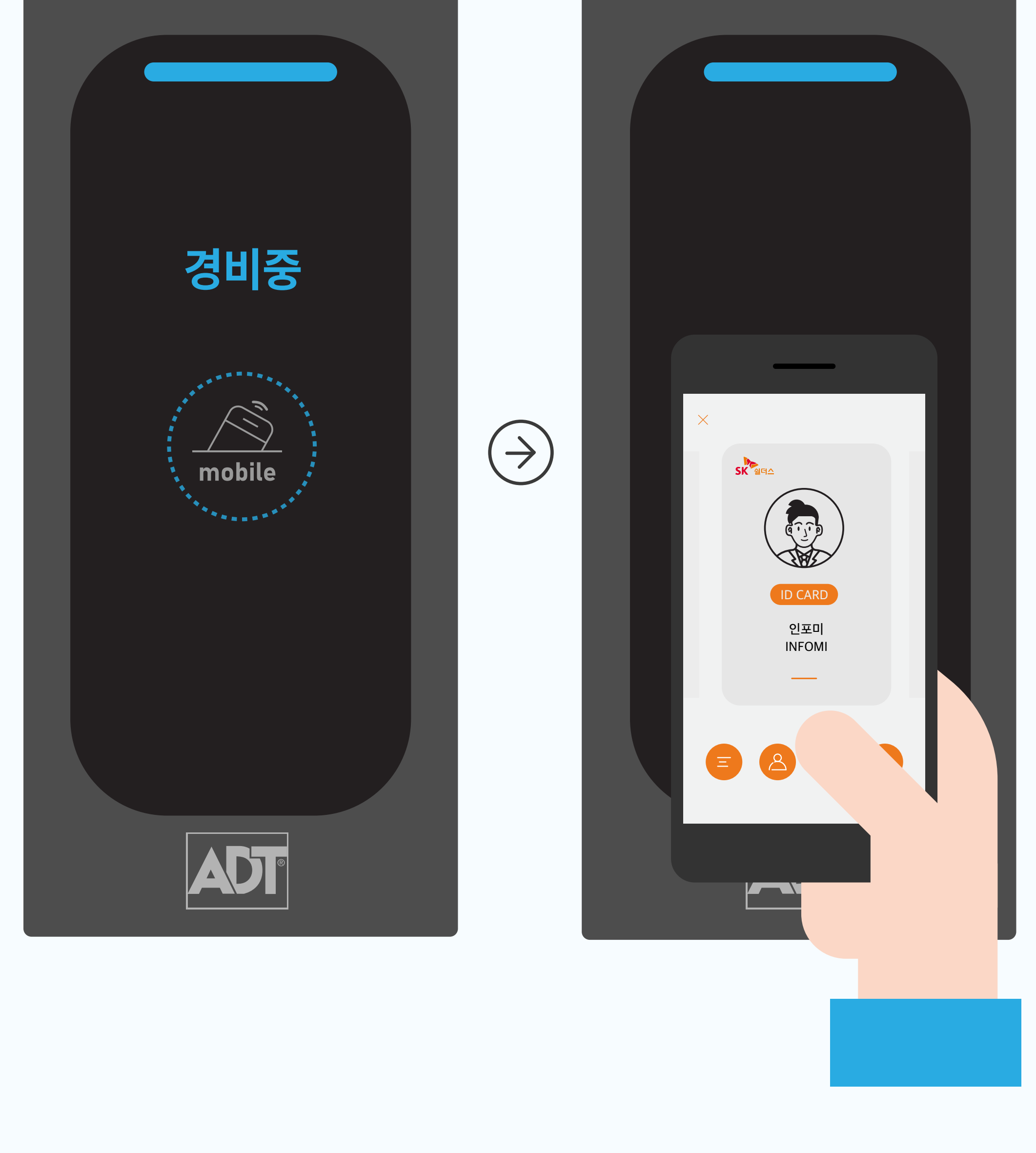

#### 인식기 중앙부분에 스마트폰 후면부를 터치

1) 별도의 플라스틱 보안카드가 필요 없습니다.

2) 카드 분실의 위험성이 없습니다.

3) '블록체인' 기술을 활용하여 보안성을 높였습니다.

자세한 내용은 하기 URL을 통해 확인 부탁드립니다.

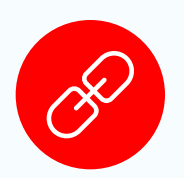

https://www.adtcaps.co.kr/access\_security/ mobile\_access\_card.asp

## 출근 / 복귀 / 퇴근 / 외출

## ⊘ 시간을 기록해서 근태 관리를 위한 데이터를 제공하는 기능

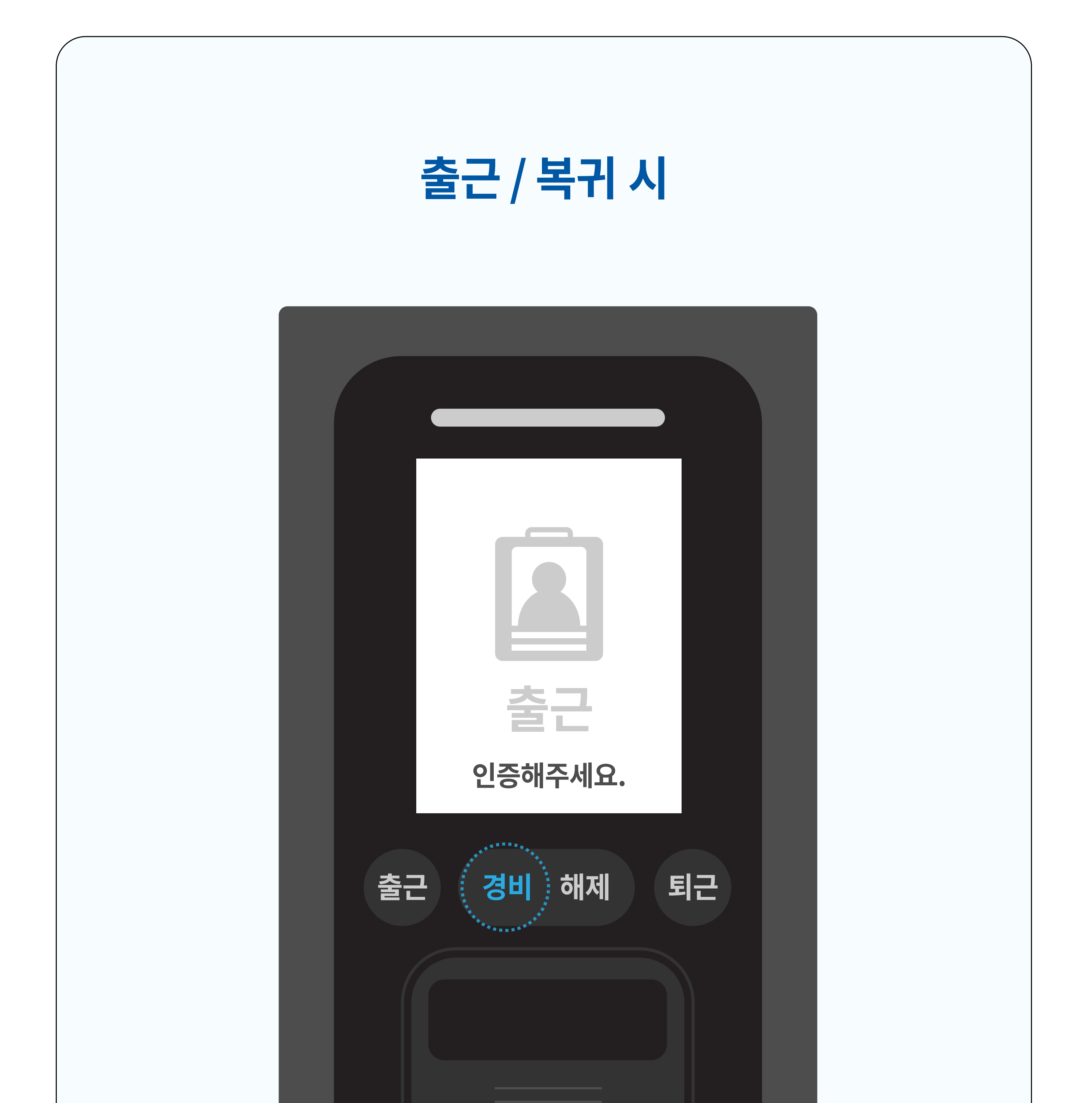

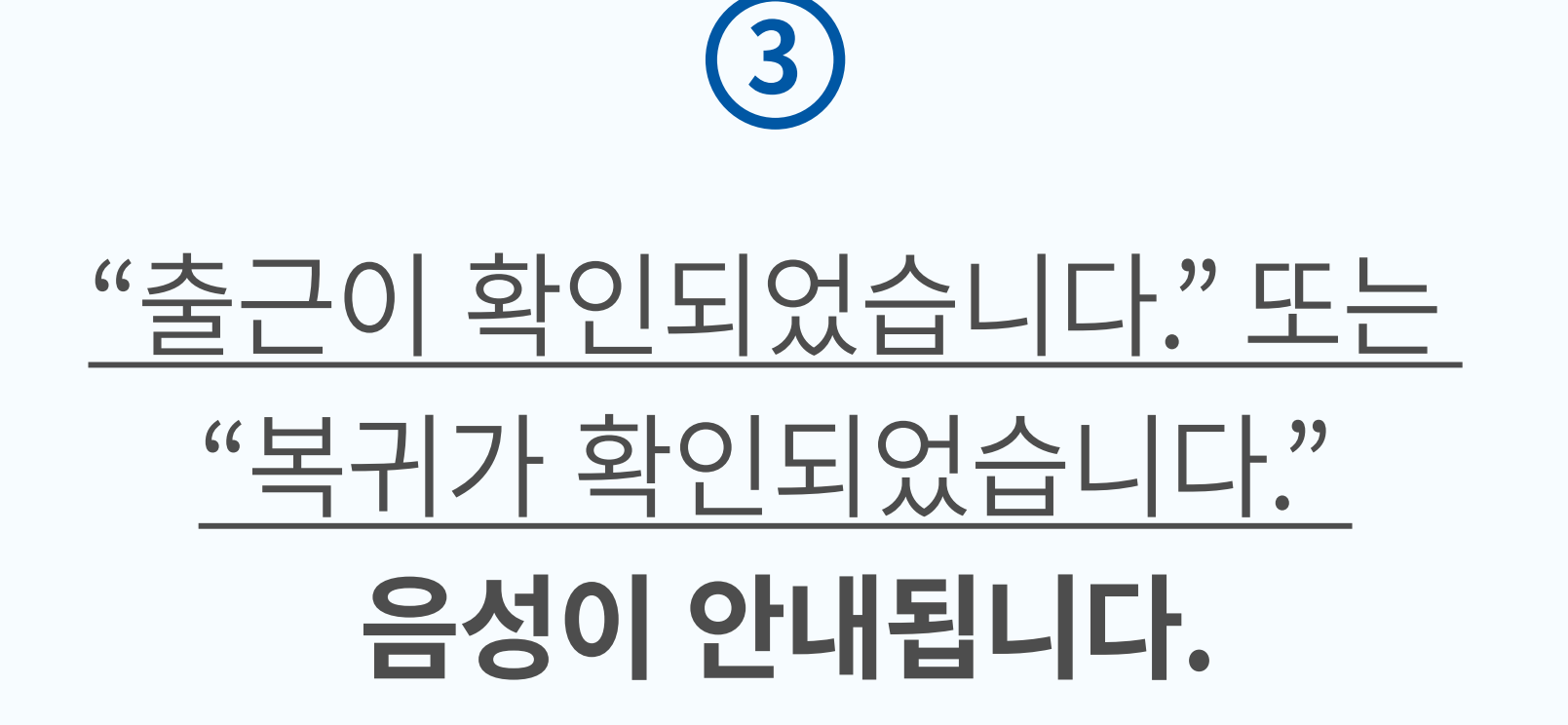

#### 지문 또는 카드(모바일카드 포함)를 인식부에 터치해 주세요.

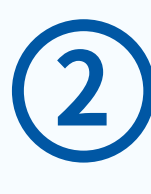

#### 인식기 좌측 중앙의 [출근] 버튼을 터치해 주세요. 복귀 시 버튼을 길게(1초간) 터치해 주세요.

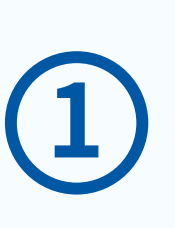

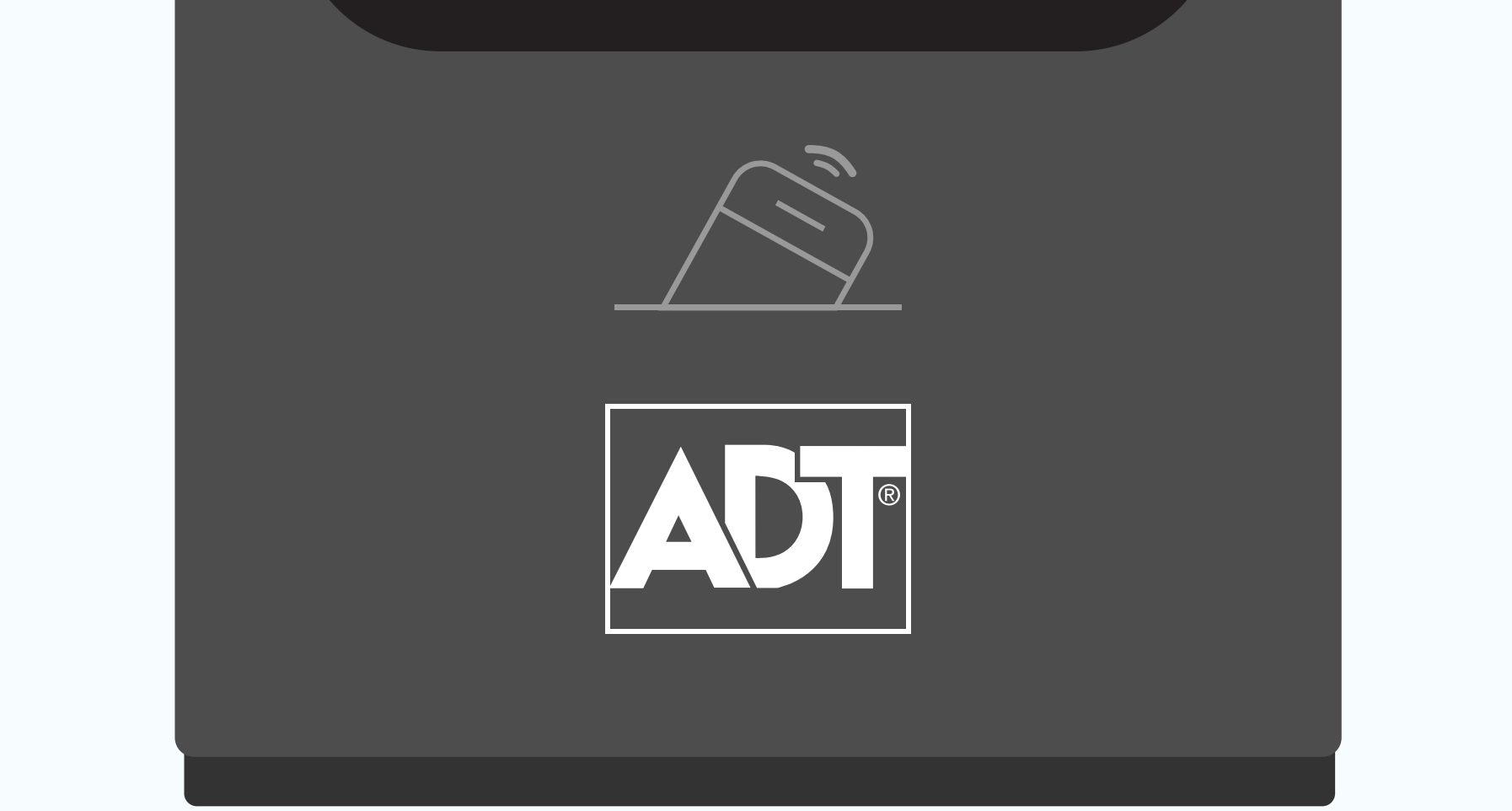

#### 퇴근 / 외출 시

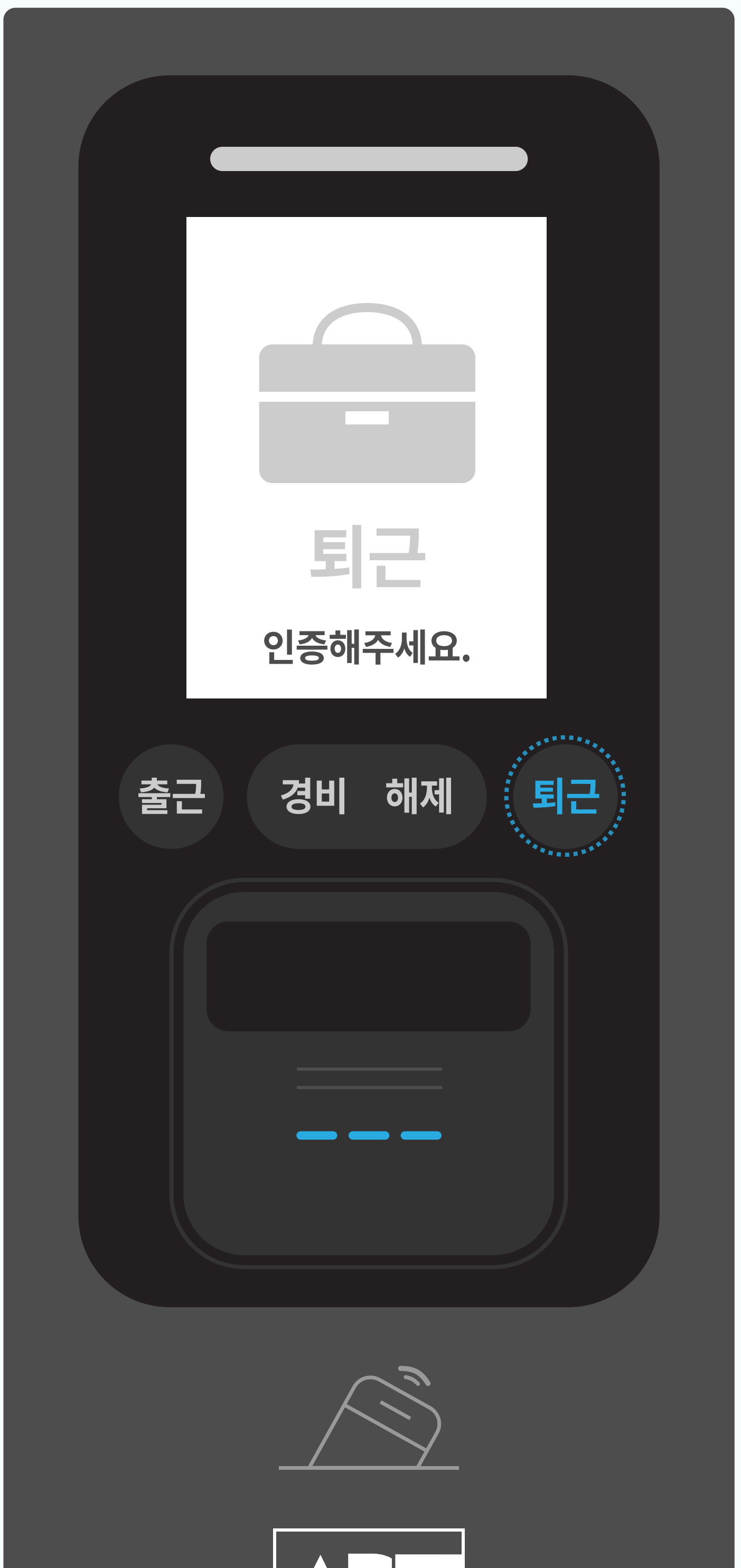

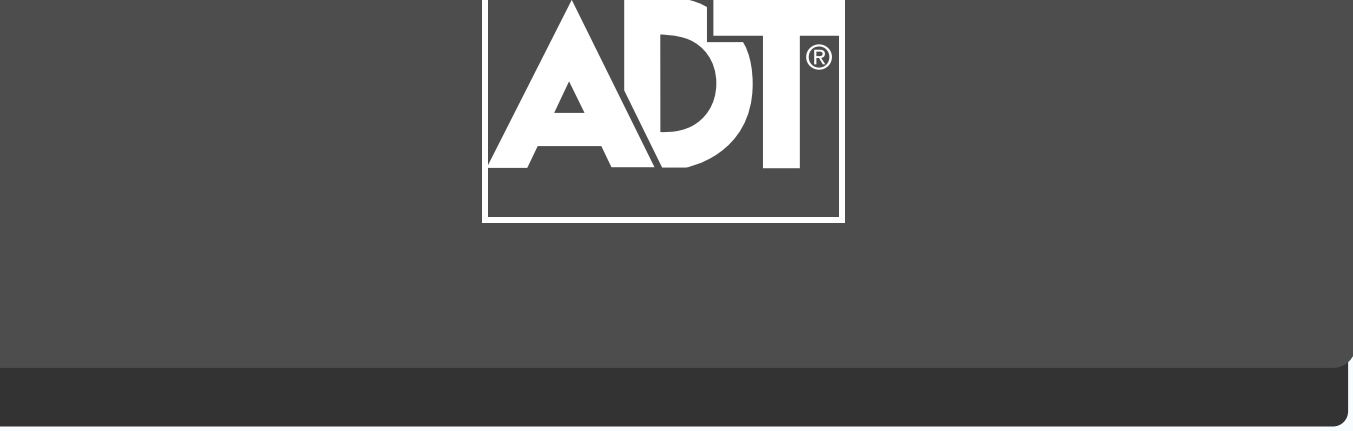

### 인식기 우측 중앙의 [퇴근] 버튼을 터치해 주세요. 복귀 시 버튼을 길게(1초간) 터치해 주세요.

 $\left( 1\right)$ 

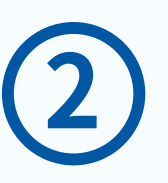

#### 지문 또는 카드(모바일카드 포함)를 인식부에 터치해 주세요.

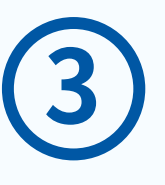

"퇴근이 처리되었습니다." 또는 "외출이 처리되었습니다" 음성이 안내됩니다.

<u> \* 출근 / 복귀 / 퇴근 / 외출 기록은</u> ACServer(S/W)에서 확인할 수 있습니다.

## 원하시는 메뉴를 선택해 주세요. (예 : 메뉴1 선택 시→ [출근] 버튼 클릭)

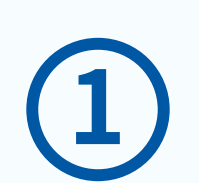

### ⊘ 급식 모드에서 카드를 태그하면 급식 인원을 카운팅하여 데이터를 제공하는 기능

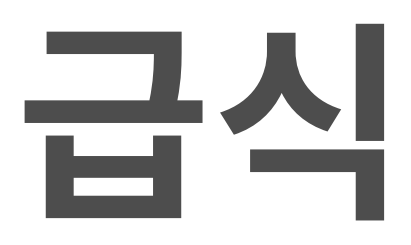

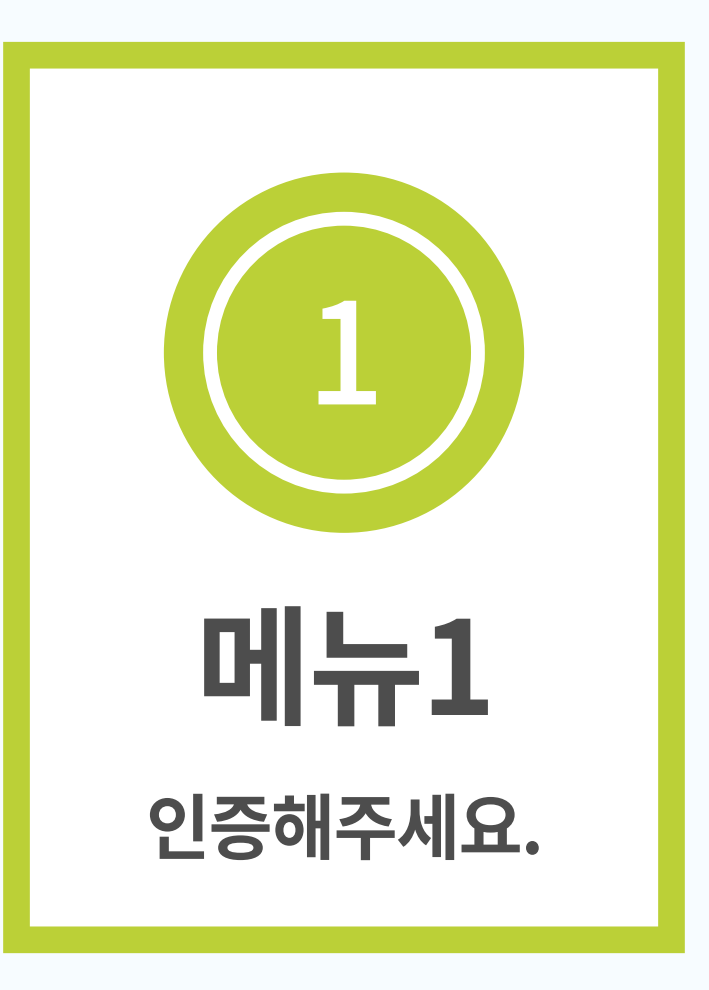

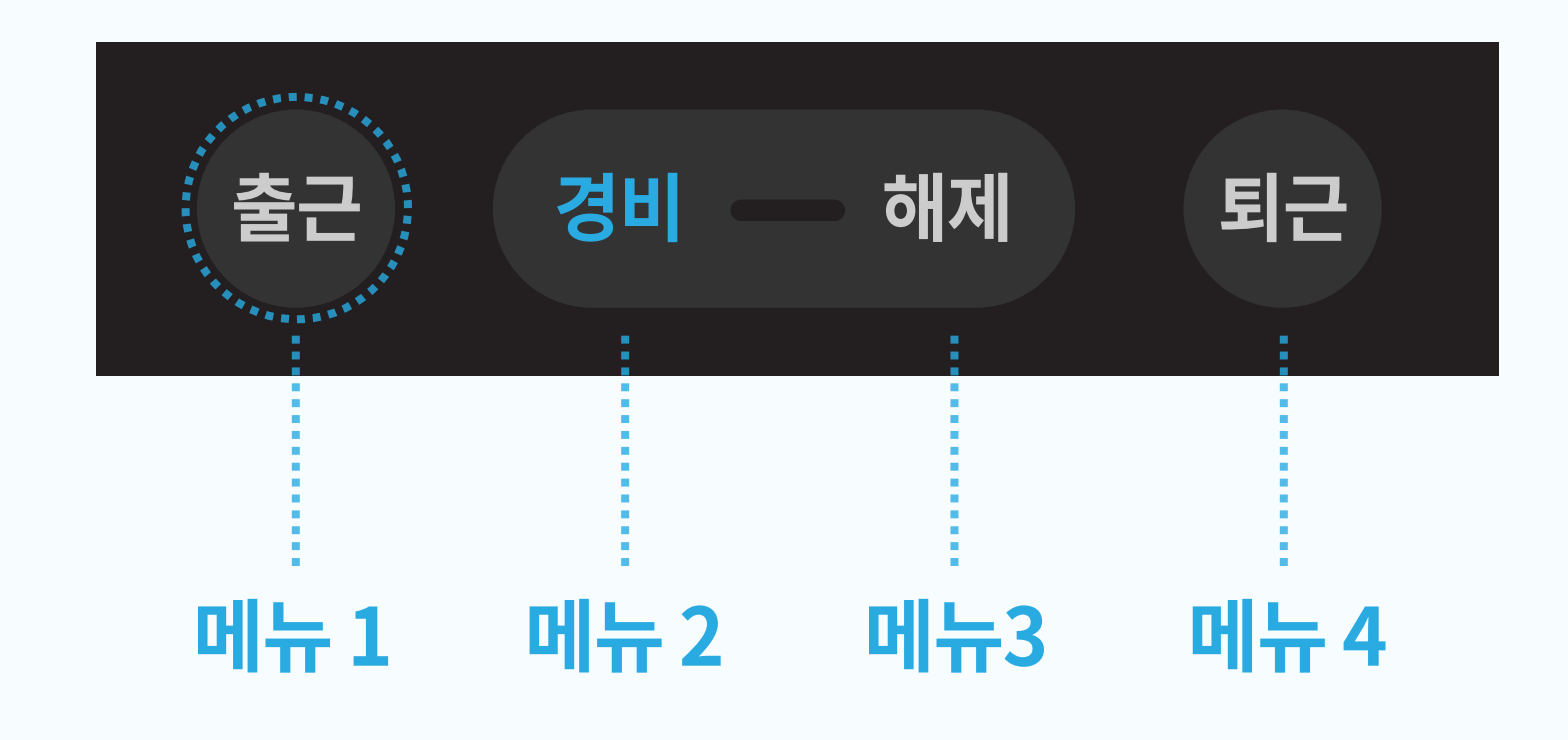

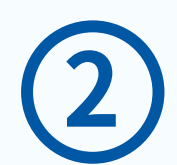

### "급식이 처리됩니다." 음성이 안내되며, 인증이 완료됩니다.

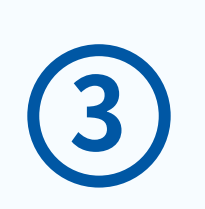

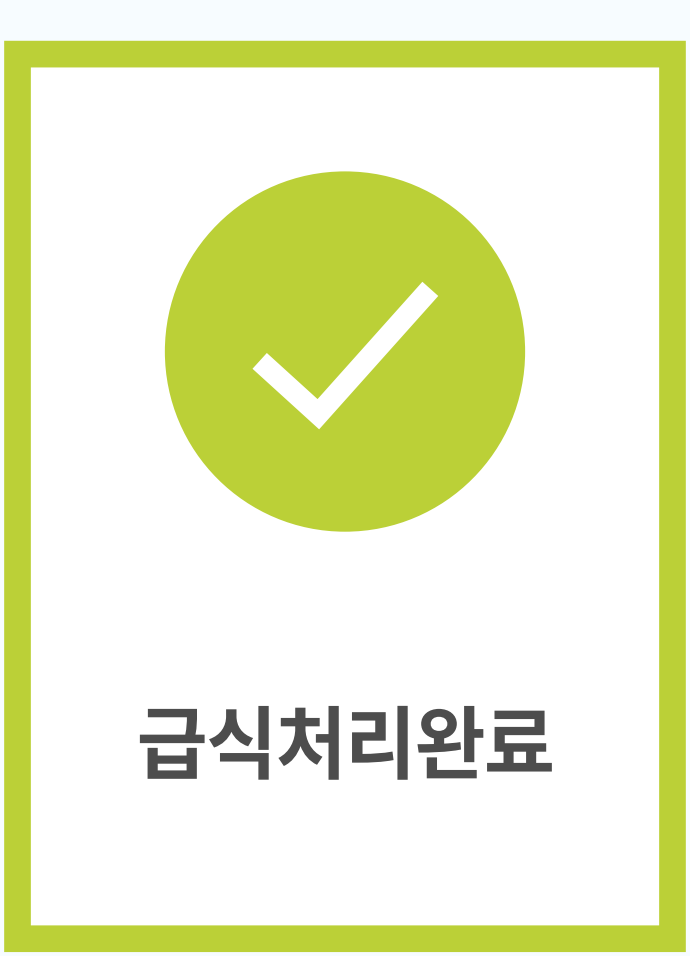

#### 지문 또는 카드(모바일카드 포함)를 인식부에 터치해 주세요.

#### \*급식 기록은 ACServer(S/W) 에서 확인할 수 있습니다.

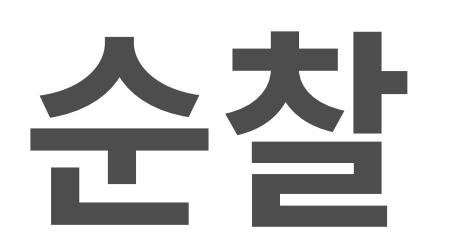

### ⊘ 순찰 직원이 카드를 태그하면 순찰 시간을 기록해서 데이터를 제공하는 기능

#### 사전 등록된 순찰 직원이 순찰할 경우

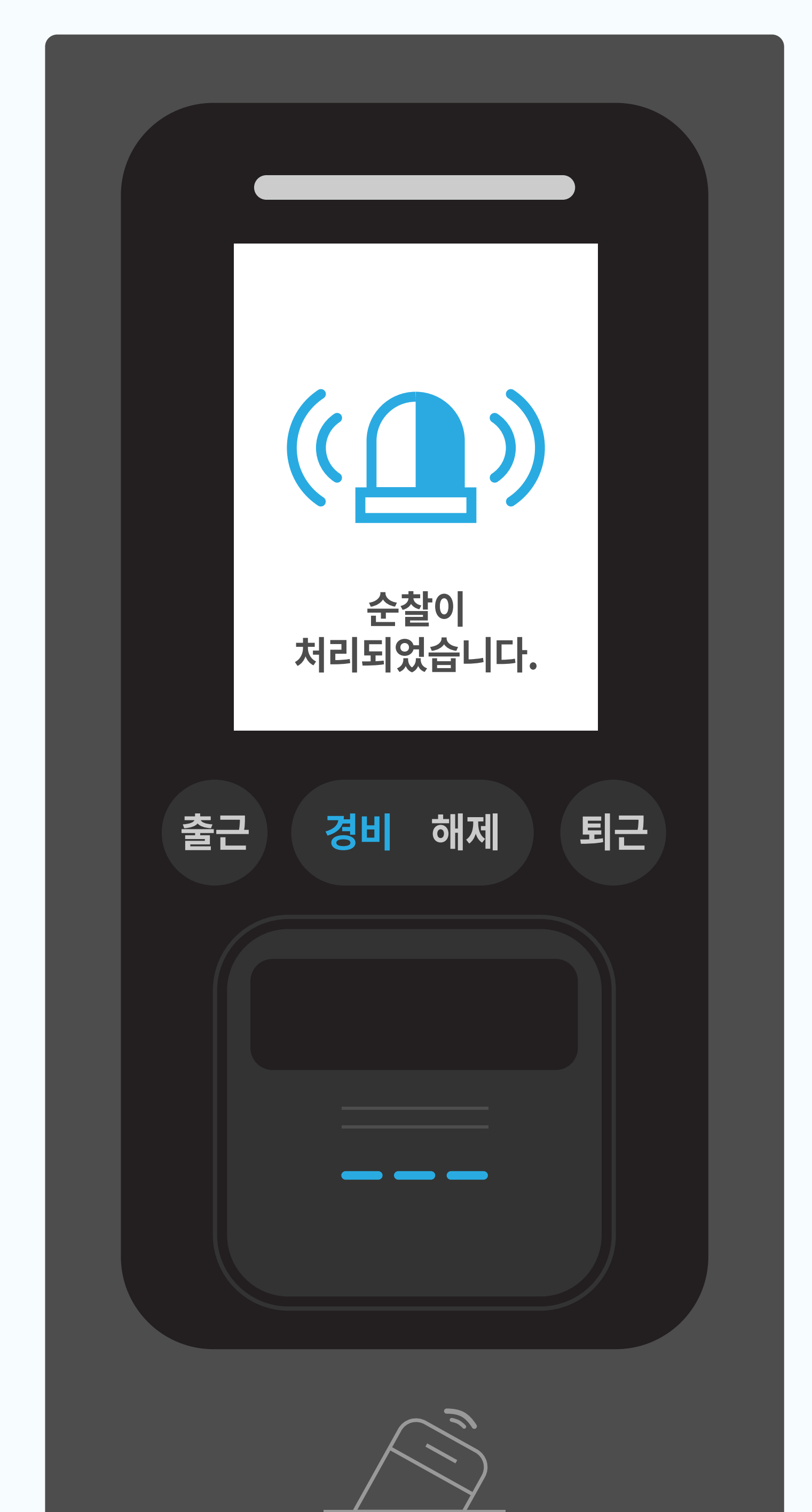

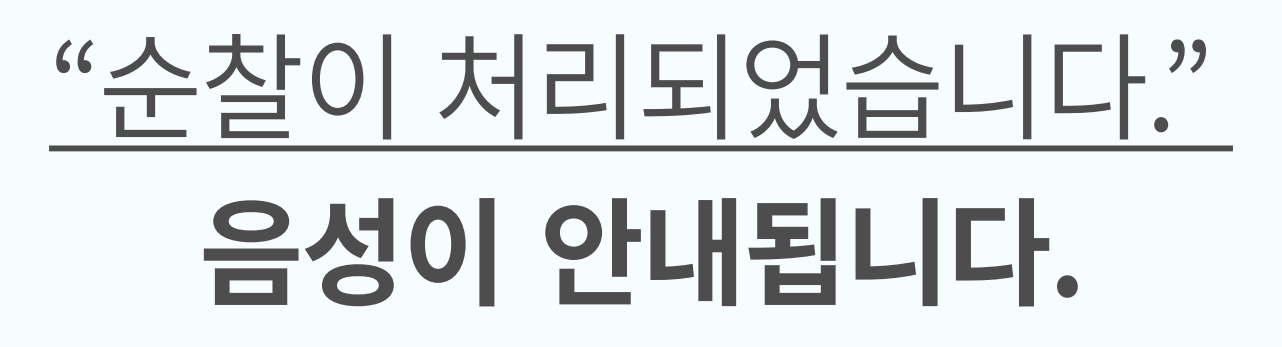

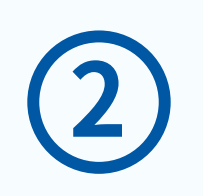

### 지문 또는 카드(모바일카드 포함)를 인식부에 터치해 주세요.

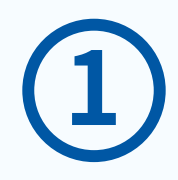

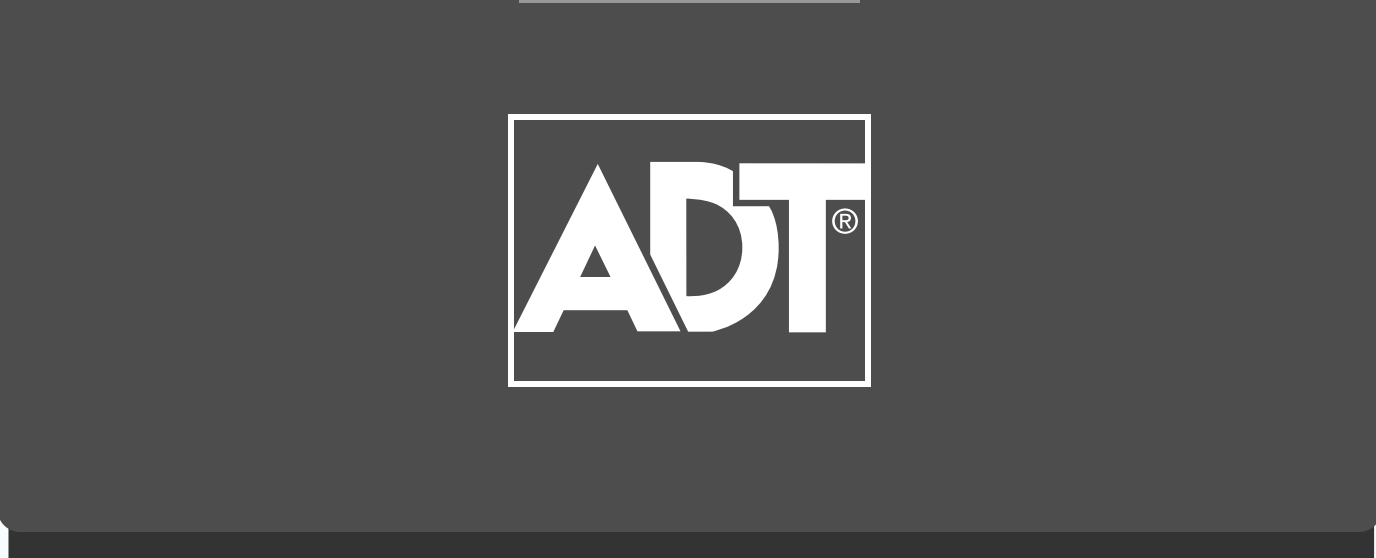

\*순찰 기록은 ACServer(S/W) 에서 확인할 수 있습니다.

#### "경비가 시작되었습니다. 잠금상태를 확인해주세요." 음성이 안내되며 경비가 시작됩니다.

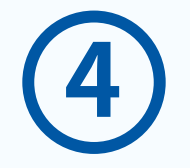

#### 마지막 순찰 이후 경비가 필요하면 [경비] 버튼을 터치해 주세요.

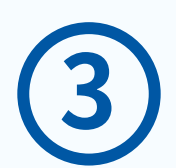

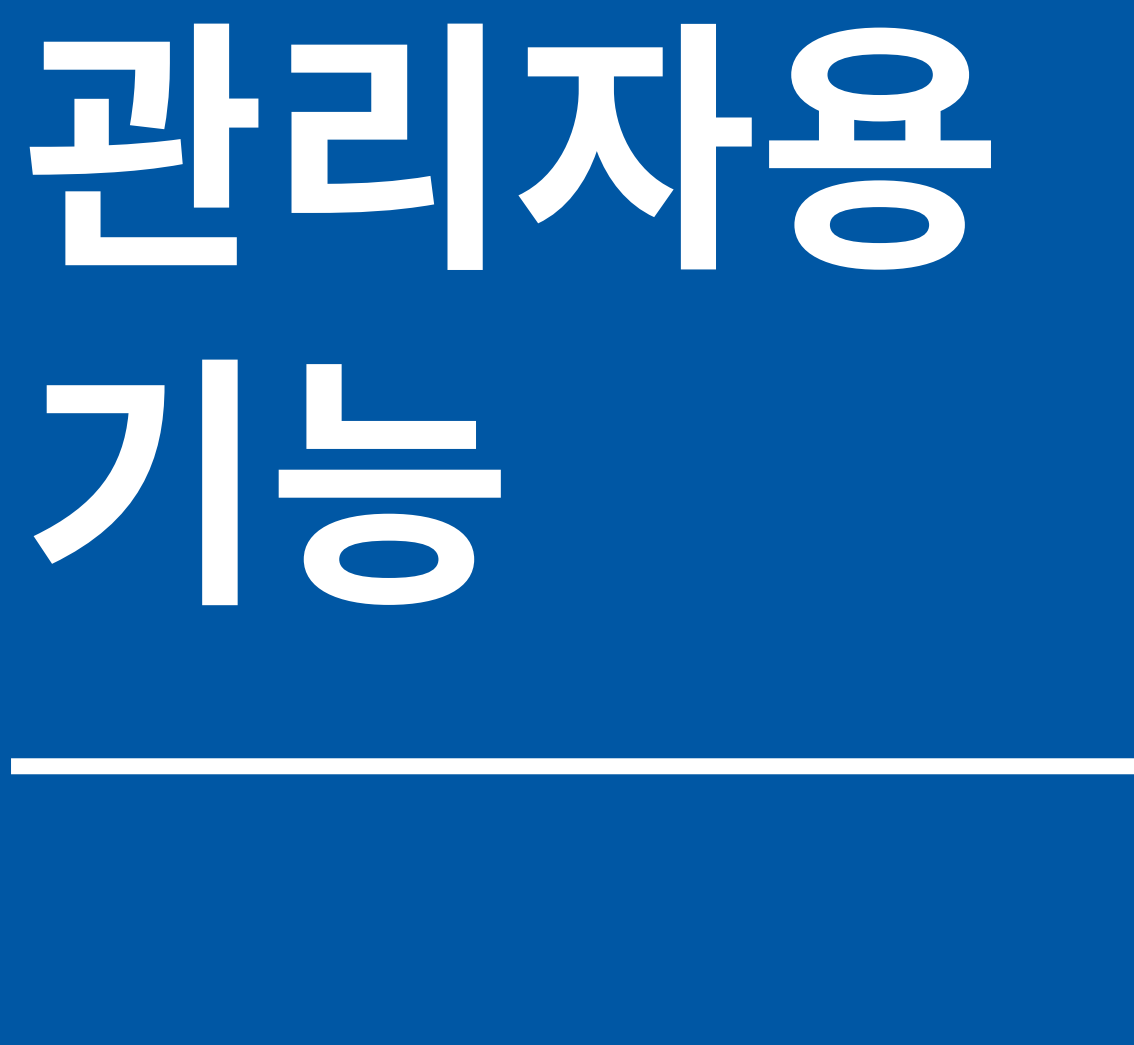

## **메뉴�진입�방법 사용자�등록/삭제**

## 관리자 메뉴진입 방법

## ⊘ 사용자 정보(카드, 지문 등)를 저장하고 관리할 수 있는 기능

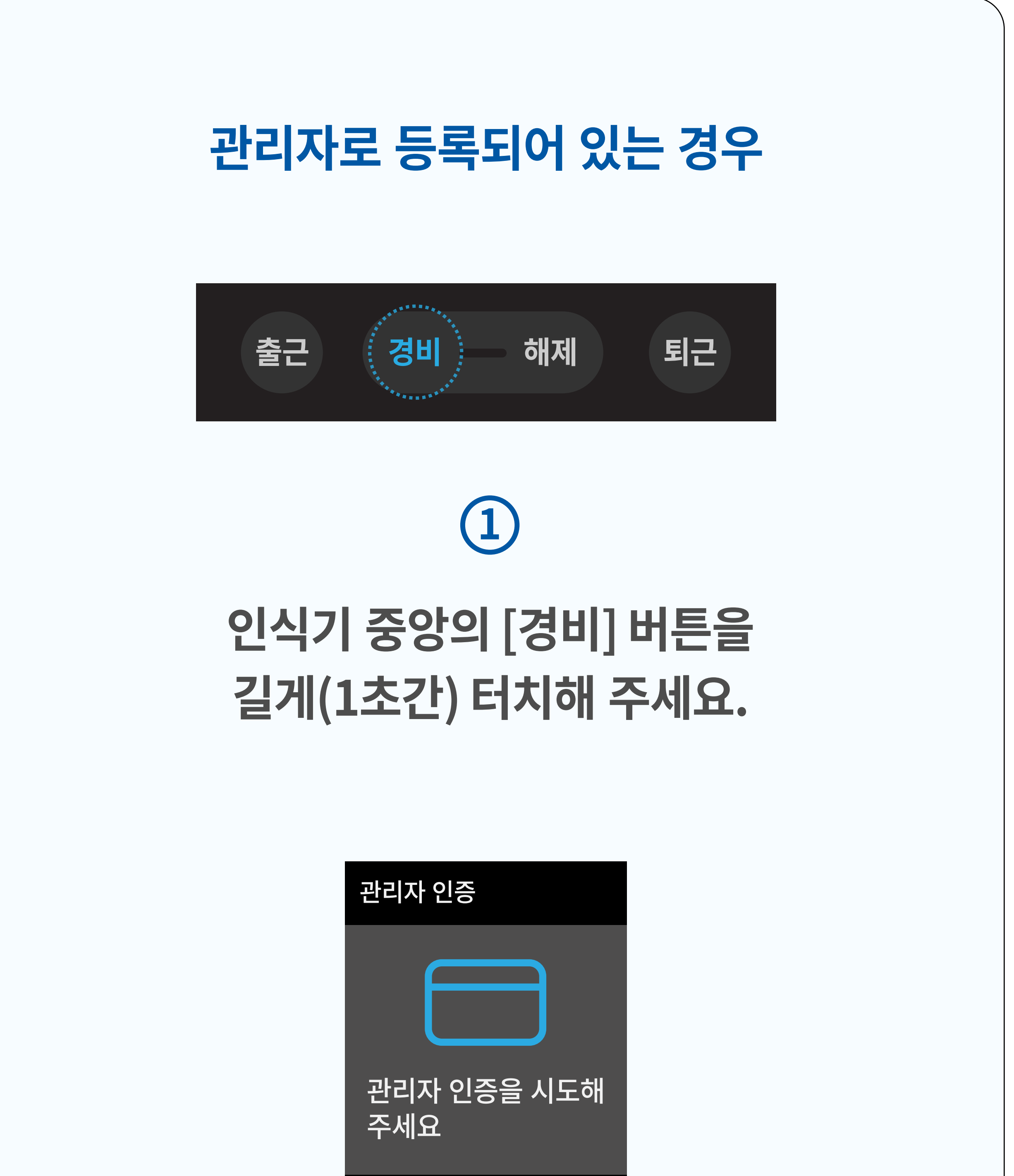

아니요

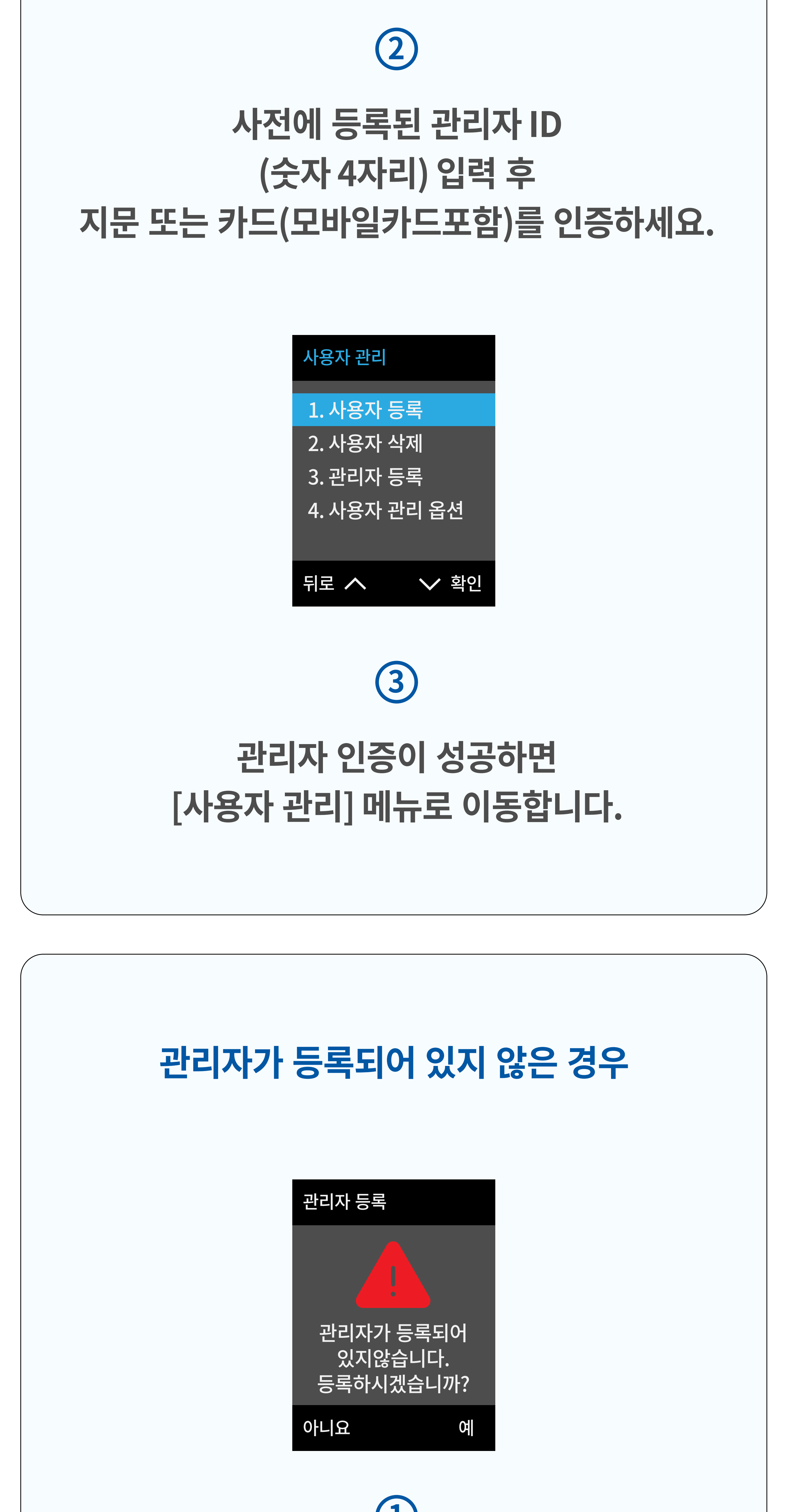

\* 입력 방법

\* 권장 : 휴대폰 번호 뒤 4자리

최초 설정화면에서 관리자 ID가 숫자 1로 설정되어 있습니다. 변경을 원하시면 원하는 ID(숫자 4자리)를 입력하신 후 [퇴근] 버튼을 터치해 주세요.

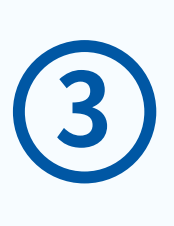

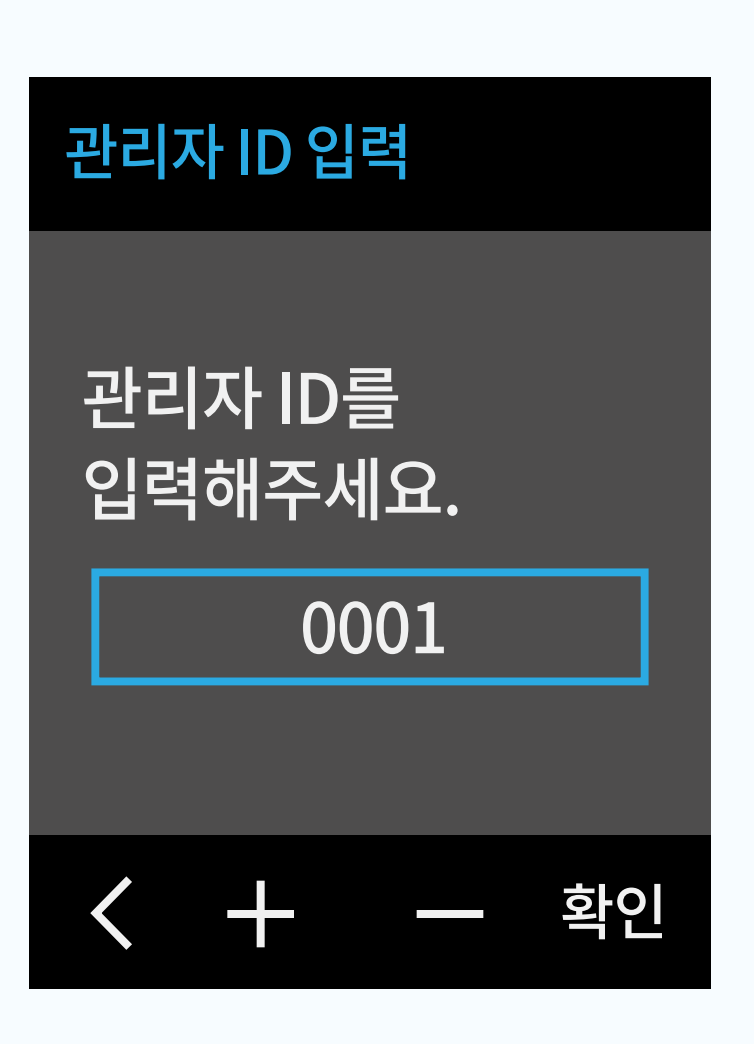

## 인식기 우측 중앙의 [퇴근] 버튼을 터치해 주세요.

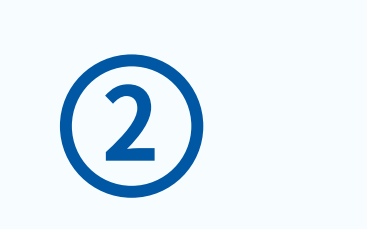

\* 퇴근 : '예' 를 의미

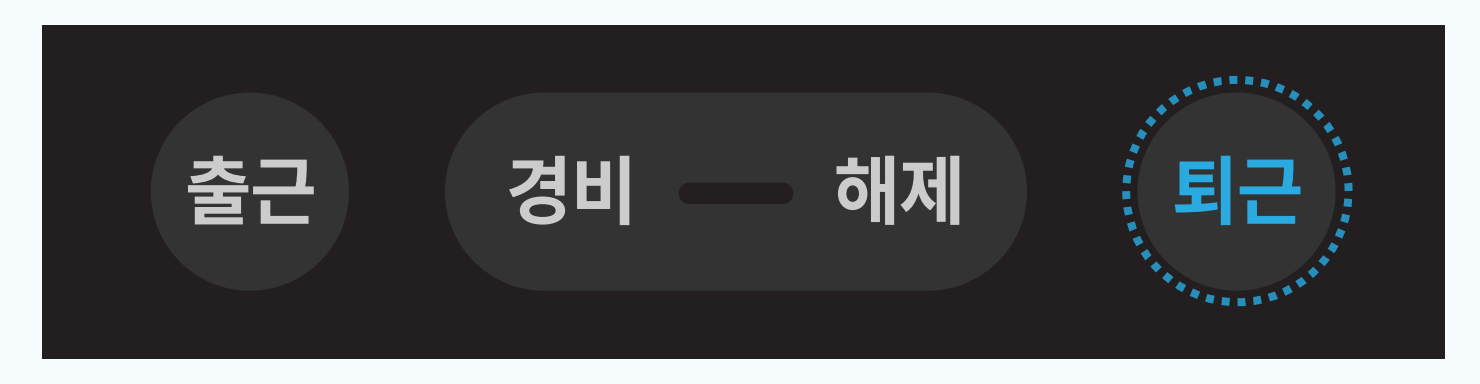

#### 인식기 중앙의 [경비] 버튼을 길게(1초간) 터치해 주세요.

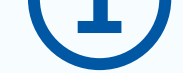

\*권장 : 카드 또는 지문 (가상의 카드 정보가 입력 되어 있어, 카드 없이 지문만 등록하여 사용 가능)

#### 2) 등록방식 입력

\* 입력 방법 [출근] : 앞자리 이동, 이전 단계 [경비] : 숫자 선택 [해제] : 알파벳 선택 [퇴근] : 뒷자리 이동, 확인

\* 권장 : 휴대폰 번호 뒤 4자리

#### 1) 관리자 이름 입력(최소 3자리)

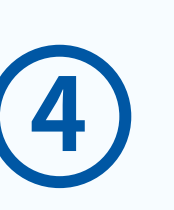

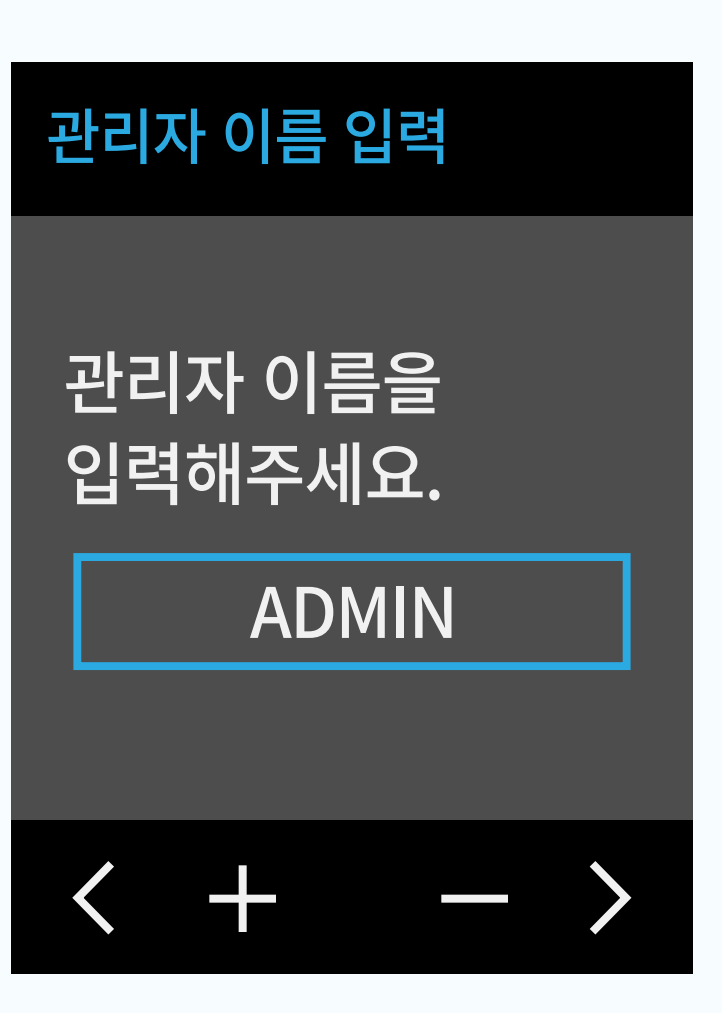

[출근] : 숫자 앞자리 이동, 이전 단계 [경비] : 숫자 + (EX 1→ 2) [해제] : 숫자 – (EX 2→ 1) [퇴근] : 숫자 뒷자리 이동, 확인

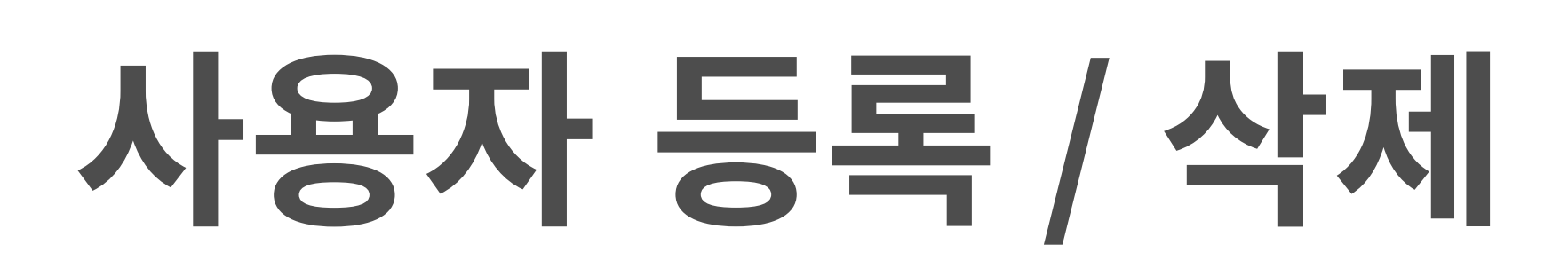

⊘ 관리자나 일반 사용자의 정보/권한을 등록하거나 수정 또는 삭제하는 기능

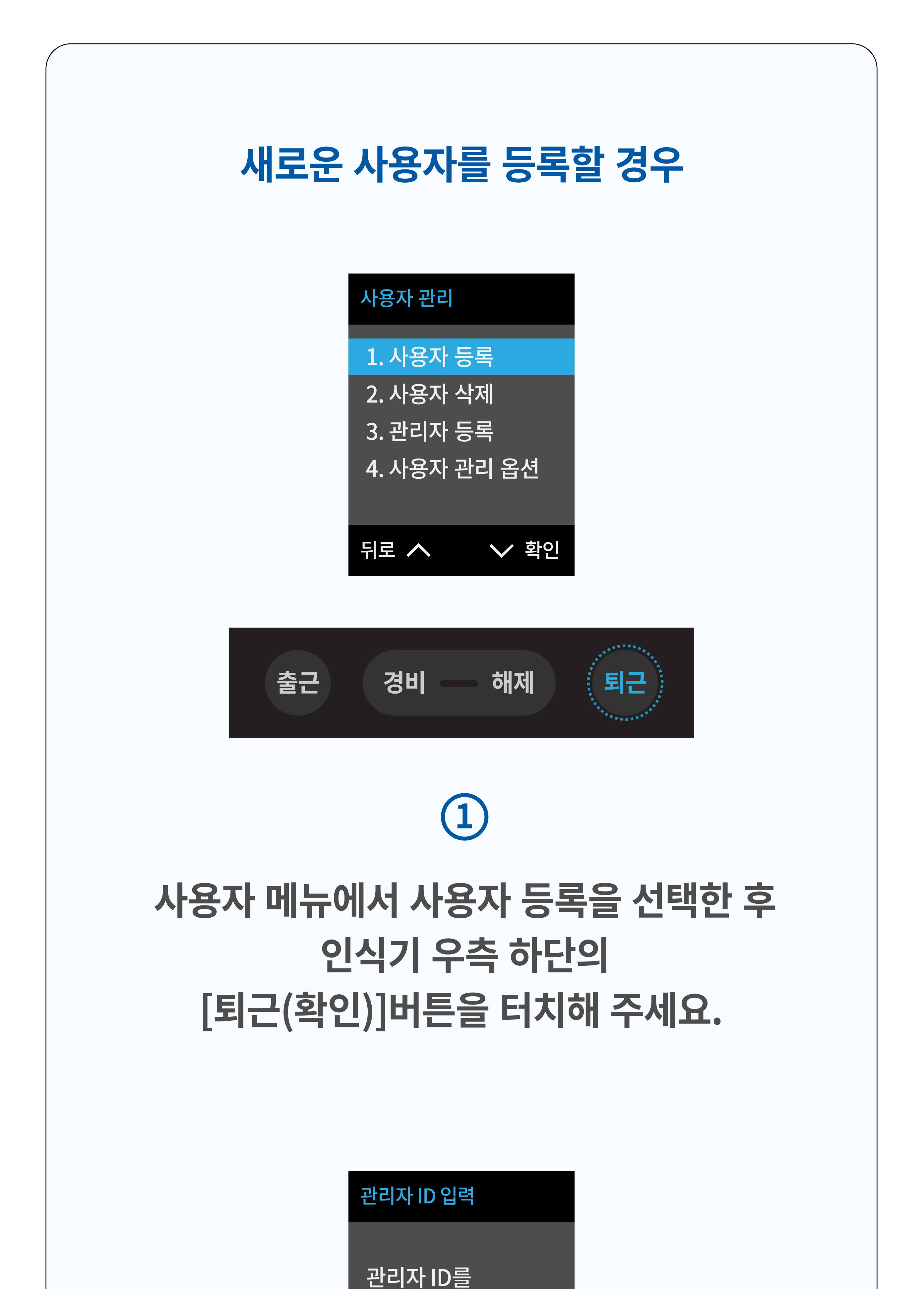

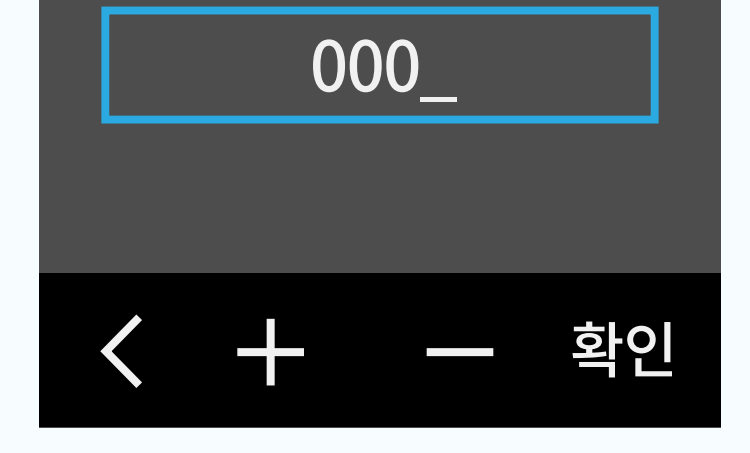

입력해주세요.

## $\mathbf{2}$

### 새로 등록할 ID(숫자 4자리)를 입력 후 인식기 우측 하단의 [퇴근(확인)]버튼을 터치해 주세요

\* 권장 : 휴대폰 번호 뒤 4자리

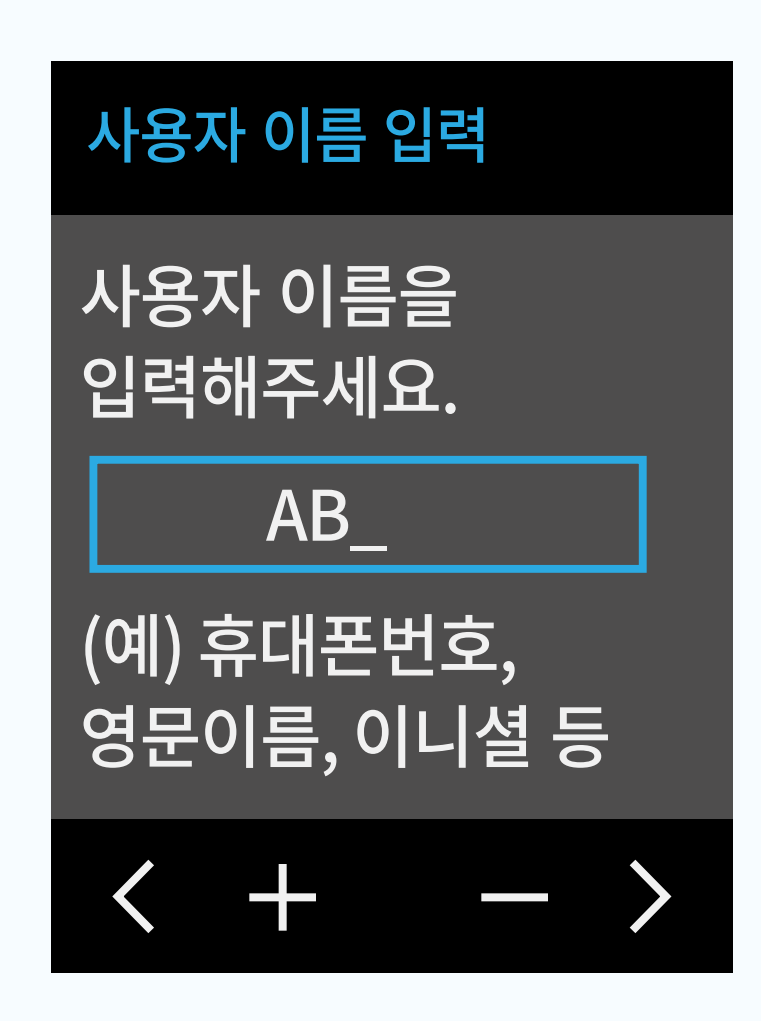

 $\begin{array}{c} \textbf{3} \end{array}$ 

#### 사용자 정보를 등록합니다.

#### 1)사용자 이름 입력 (숫자 또는 영문 3자리 이상)

\* 권장 : 휴대폰 번호 뒤 4자리

\* 입력 방법 [출근] : 앞자리 이동, 이전 단계 [경비] : 숫자 선택 [해제] : 알파벳 선택 [퇴근] : 뒷자리 이동, 확인

#### 등록 방식

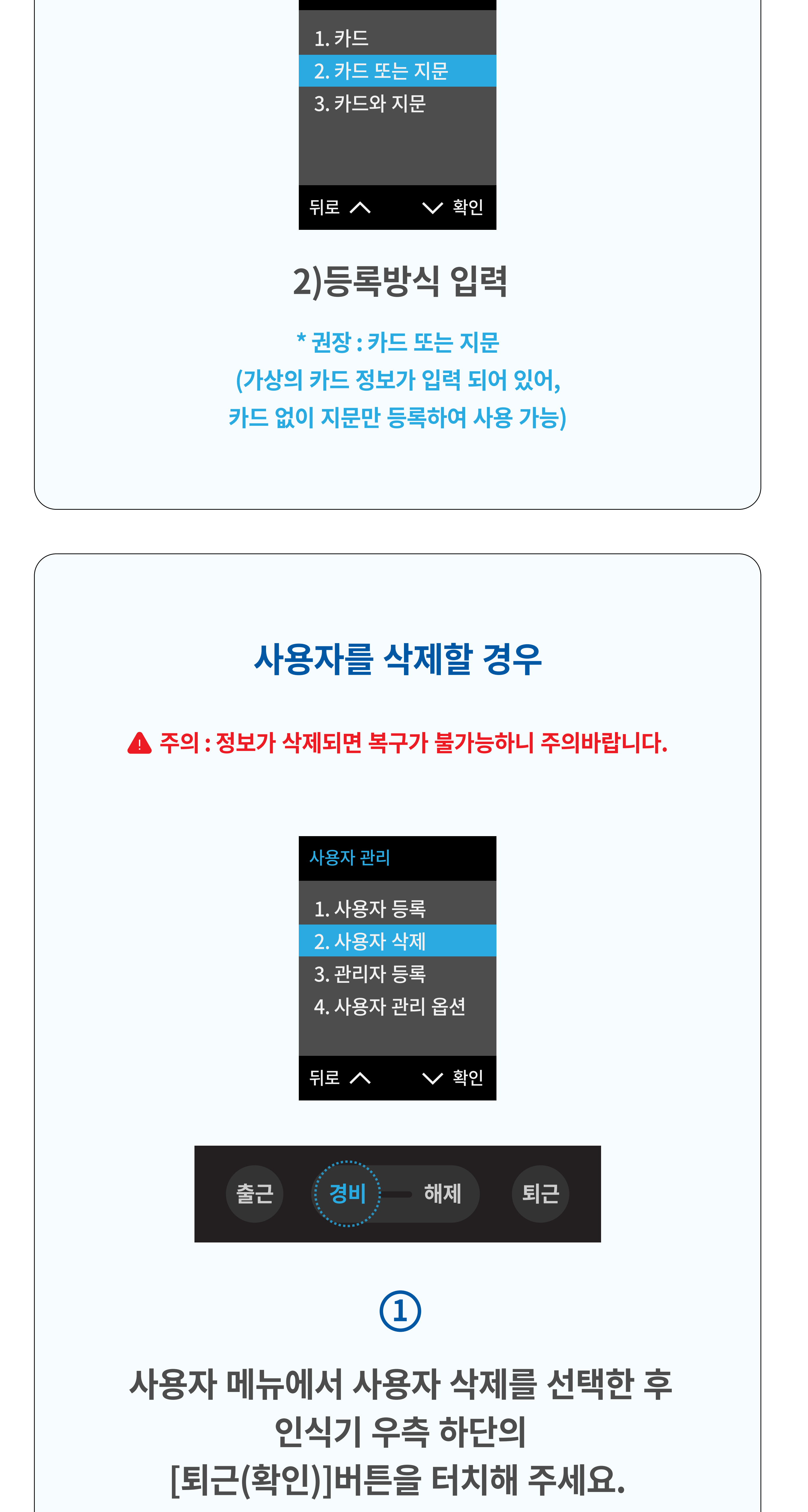

**\* 입력 방법** [경비] : 위로 이동 [해제] : 아래로 이동 [출근] : 이전 화면으로 이동 [퇴근] : 선택한 사용자 삭제

### 삭제하려는 ID와 이름을 선택 후 우측 하단의 [퇴근(확인)] 버튼을 터치해 주세요.

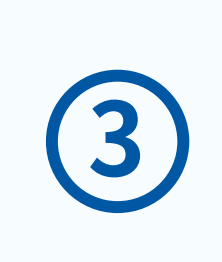

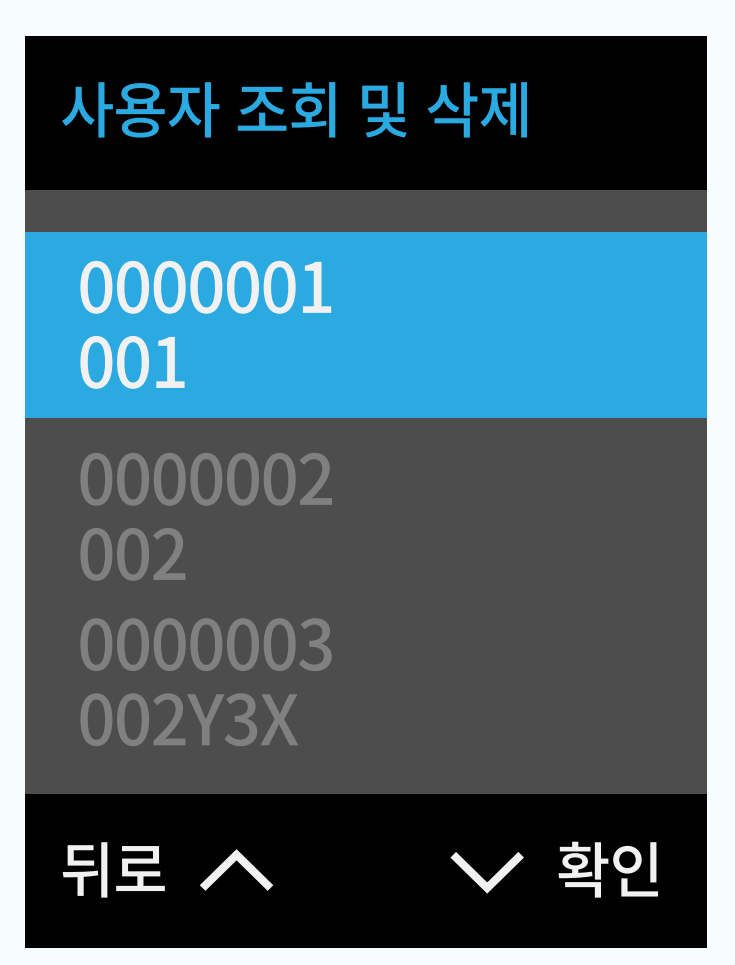

## 사용자 조회 및 삭제를 선택한 후 인식기 우측 하단의 [퇴근(확인)]버튼을 터치해 주세요.

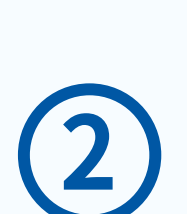

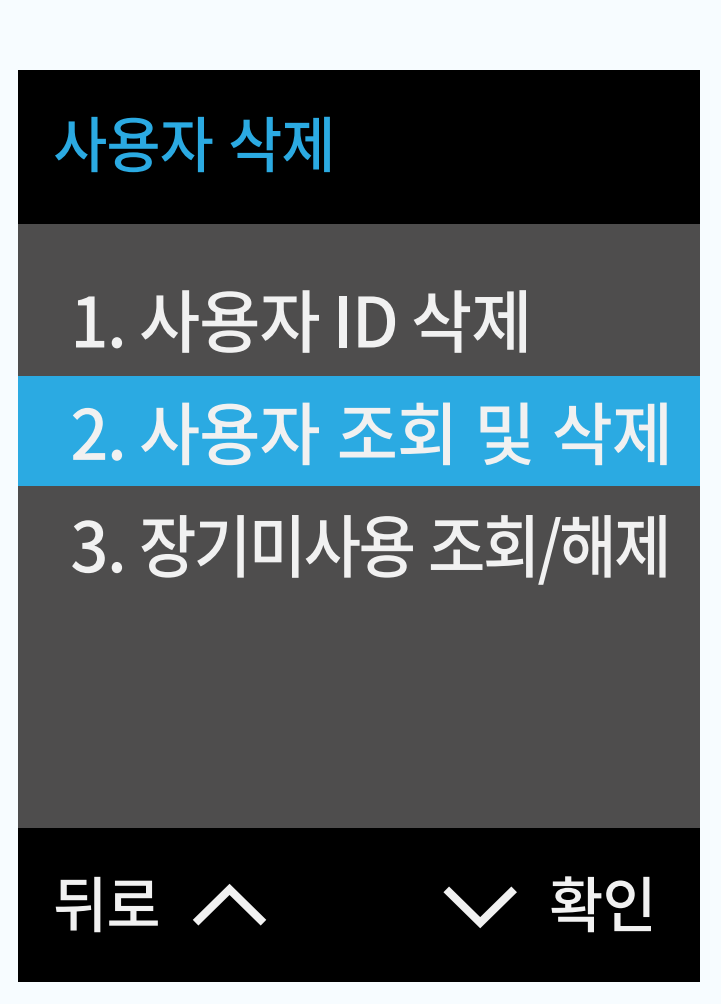